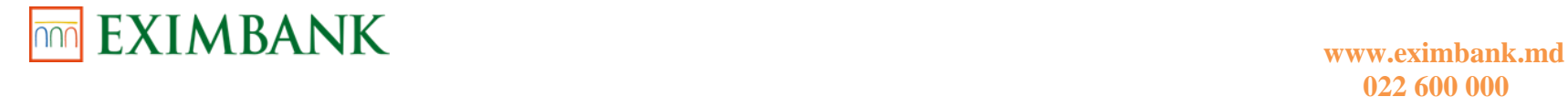

**GHID DE UTILIZARE A SISTEMULUI AUTOMATIZAT DE DESERVIRE LA DISTANȚĂ "EXIMBANK – WEB BANKING"**

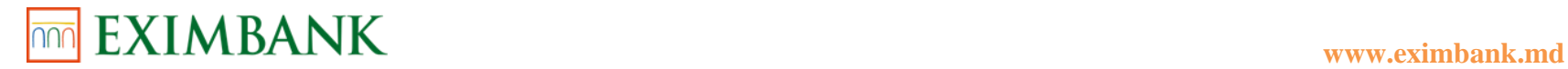

#### **DESPRE SERVICIUL "EXIMBANK - WEB BANKING"**

Serviciul "EXIMBANK - Web Banking" poate fi accesat la adresa:

https://online.eximbank.com/p/login.aspx?locale=ro-RO

Iți recomandăm să adaugi adresa la favorite, în browser-ul pe care îl utilizezi cel mai frecvent. Prin Web Banking poți vedea produsele deschise la noi (conturi, depozite, carduri), tranzacțiile efectuate pe acestea, precum și efectua operațiuni: transferuri între conturi proprii, schimburi valutare, plăți intra și interbancare, plăți programate și recurente, deschidere și închidere depozite, deschidere conturi curente.

#### *Intervalele orare de procesare a operațiunilor efectuate prin intermediul sistemului "EXIMBANK – Web Banking" sunt:*

- Ordinele de plată în valută națională MDL, recepţionate de Bancă până la ora limită stabilită 18:00, sunt executate de către Bancă în aceeași zi;
- Ordinele de plată în valută străină, recepţionate de Bancă până la ora limită stabiltă 16:00, sunt executate de către Bancă în zilele lucrătoare în aceeași zi;
- Ordinele de plată, inițiate de Client în intervalul de timp 18:00 09:00 și respectiv de la 16:00 09:00 vor fi executate de către Bancă în ziua lucrătoare următoare;
- Cererile de vânzare/cumpărare/convertire a valutei străine pot fi întocmite şi executate doar în zilele lucrătoare, în intervalul de timp 09:00 –17.30. Rata de schimb poate fi utilizată cea standard, oferită de sistemul automatizat de deservire la distanță "EXIMBANK – Web Banking" sau cea negociată de către Client cu Banca."
- Plățile pentru serviciile comunale se procesează 24/24 ore. \*Ca excepție, pentru unele servicii comunale suma va fi debitată de pe cont în ziua lucrătoare următoare.

Ordinele de plată, inițiate de Client în zilele de odihnă și zilele de sărbătoare, prevăzute de legislație, vor fi executate de către Bancă în ziua lucrătoare următoare.

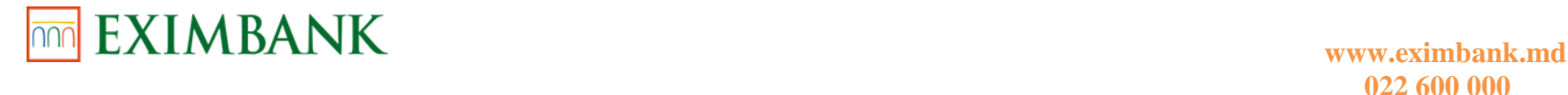

#### **PRIMA CONECTARE**

#### **INFORMAȚII CONTURI**

- Sumar Conturi
- Extrase Cont
- Atribuire Alias Cont
- Gestiune Vizibilitate Conturi

#### **CONTURI CURENTE**

- Deschidere Cont
- Închidere Cont
- Gestiune Conturi

#### **CARDURI**

- Emitere Card Nou
- Emitere Card Suplimentar
- Reemitere Card
- Gestiune Carduri

#### **DEPOZITE**

- Constituire Depozit
- Alimentare Cont Depozit
- Retrageri Cont Depozit
- Instrucțiuni Scadență
- Gestiune Depozite

# **PLĂȚI/TRANSFERURI**

Transfer Conturi Proprii

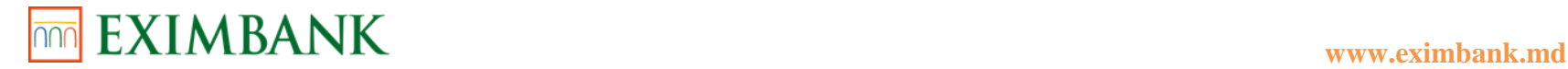

- Convertire Valută
- Plată Ordinară
- Plată Trezorerială
- Plată Valutară
- Modele Plăți/Tranferuri

# **GESTIUNE PLĂȚI/TRANSFERURI**

- Gestiune Plăți/Tranferuri
- Gestiune Plăți Programate
- Gestiune Beneficiari Plăți Ordinare
- Gestiune Beneficiari Plăți Trezoreriale
- Gestiune Beneficiari Plăți Valutare

# **ACHITARE UTILITĂȚI**

- Achitare Factură
- Plăti Diverse
- Gestiune Furnizori Servicii
- Stare Plăți

# **SECURITATE**

- Gestiune Securitate
- Setare Limite Tranzacții
- Setare Preferințe
- Gestiune Notificări
- Cerere Certificat Digital
- Înregistrare Certificat Digital

# **SERVICII CLIENTELĂ**

- Actualizare Chestionar Client
- Cereri Diverse

**022 600 000**

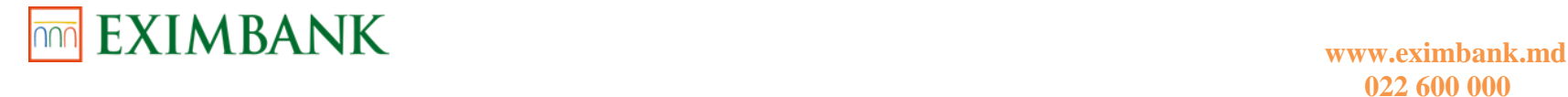

- Vizualizare Date Istorice
- Rate Oficiale Schimb Valutar BNM
- Rate Comerciale Schimb Valutar
- Rate Comerciale Schimb Valutar Carduri
- Convertor Valutar

### **MESAJE**

# **PAROLA UITATĂ**

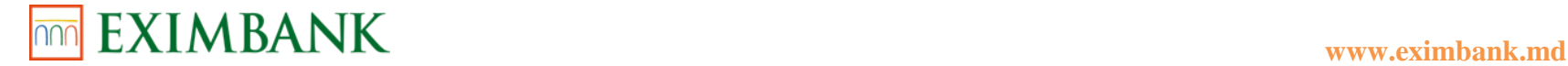

# **PRIMA CONECTARE**

Odată cu activarea serviciului în cadrul sucursalei Băncii, veți recepționa *Login ID-ul* Dumneavoastră la adresa de email și prin SMS la numărul de telefon mobil.

**Pentru activarea contului este necesar să finalizați procesul de înregistrare în sistemul automatizat de deservire la distanță "EXIMBANK – WEB BANKING".**

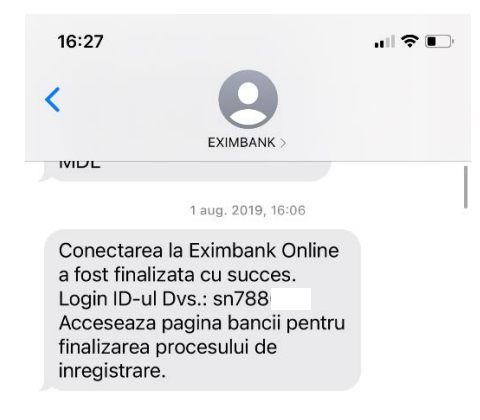

- 1. Accesați pagina oficială a Băncii [www.eximbank.md.](http://www.eximbank.md/)
- 2. Selectați compartimentul *Pentru tine* și dați click pe *INTERNET BANKING* din antetul paginii.
- 3. Selectați compartimentul *Personal*  persoană fizică.

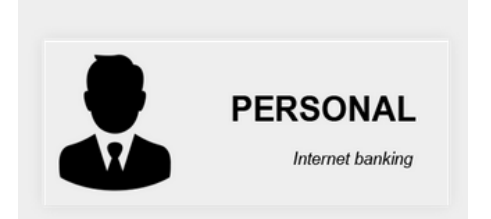

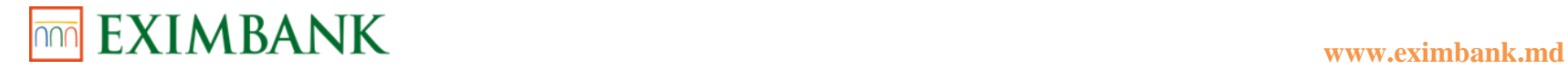

- 4. Veți fi redirecționat pe pagina de logare. În partea de jos a paginii va fi afișat textul: *"Client nou? Finalizați procesul de înregistrare în sistemul Eximbank – Internet Banking!"* Faceți click pe acest link.
- 5.

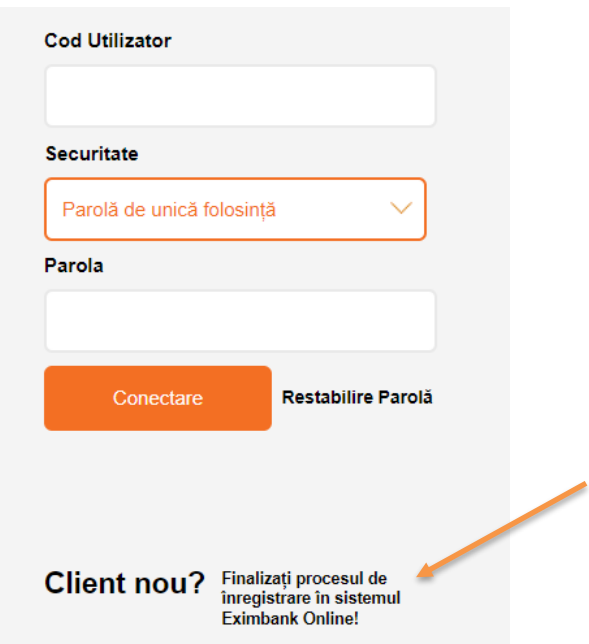

6. Veți fi redirecționat pe pagina *Logare primară - Identificare Personală*. Introduceți *Cod Utilizator (Login ID)* recepționat prin SMS/email sau din Cererea – Contract de activarea a serviciului Internet Banking și faceți click pe butonul *Transmite.*  Toate aceste detalii sunt păstrate în sistem pentru verificarea identității Dumneavoastră. Odată ce a fost stabilită identitatea sistemul va genera parola pentru prima conectare și o va trimite prin SMS/email sau prin ambele metode.

**!** Introduceţi datele personale corect, întrucât încercările incorecte vor bloca contul.

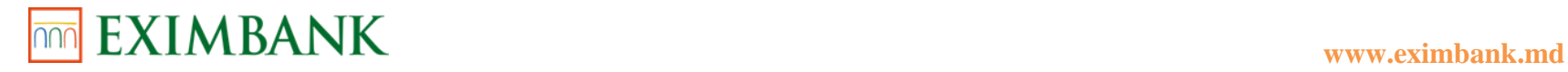

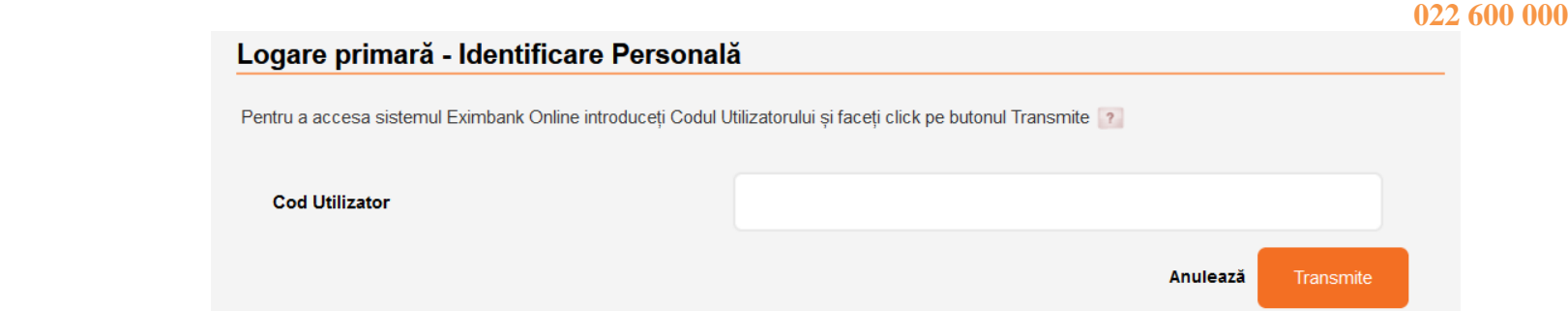

7. Veți fi redirecționat pe pagina *Logare primară – Verificarea parolei de unică folosință*. Introduceți *Parola de unică folosință* recepționată prin SMS, creați o parolă nouă și introduceți repetat aceeași parolă în scop de confirmare, apoi faceți click pe butonul *Continuă.* 

Parola nouă creată de Dumneavoastră va fi folosită pentru ulterioarele accesări ale sistemului.

**!** Introduceți corect parola de unică folosință timp de 15 minute de la generarea acesteia, în caz contrar aceasta va expira. Încercările incorecte de introducere a parolei de unică folosință vor bloca contul.

*Noua parola trebuie să conțină cel puțin 8 și cel mult 28 de caractere.*

*Noua parolă trebuie să conțină litere mici și mari, și cel puțin 1 cifră, și cel puțin un simbol special, ca de exemplu*   $($ !@#\$%^&\*\_+=?/~';:,<>|).

*Noua parolă nu poate începe cu simbol special.*

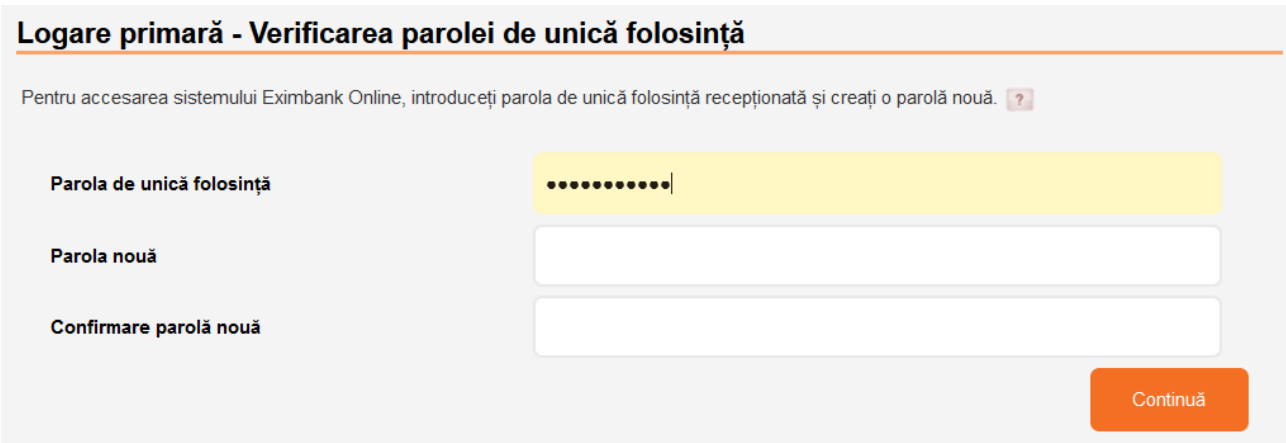

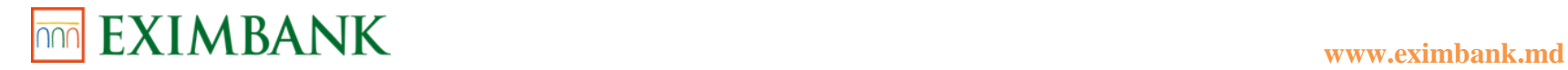

8. În următorul ecran se va afișa lista cu întrebări și răspunsuri de securitate. Aceste întrebări și răspunsuri de securitate vor fi folosite pentru a vă autentifica rapid în caz dacă ați uitat parola.

Va fi necesar să alegeți 3 întrebări de securitate diferite din lista derulantă la alegerea și să indicați răspunsurile pentru fiecare. Apoi va trebui să indicați o întrebare personală de securitate și răspunsul la aceasta.

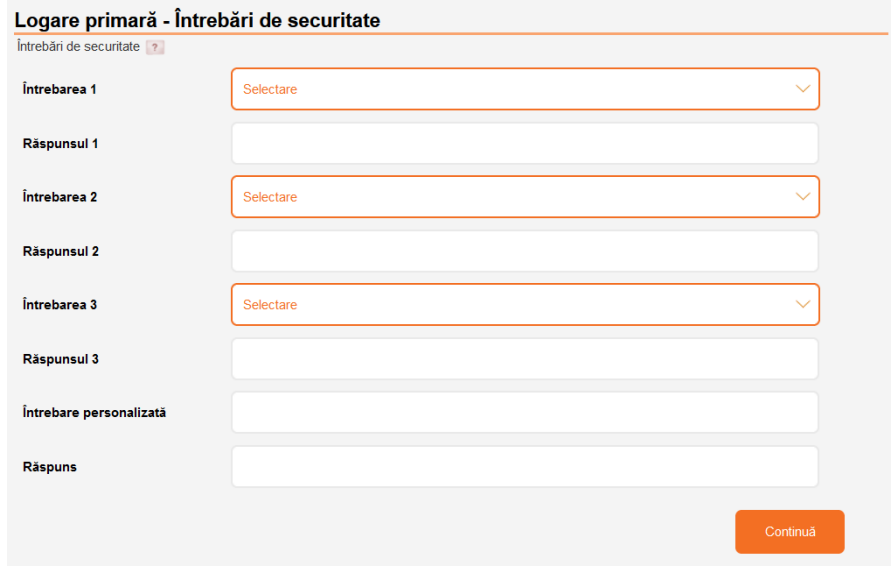

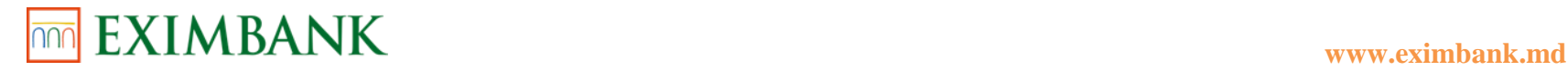

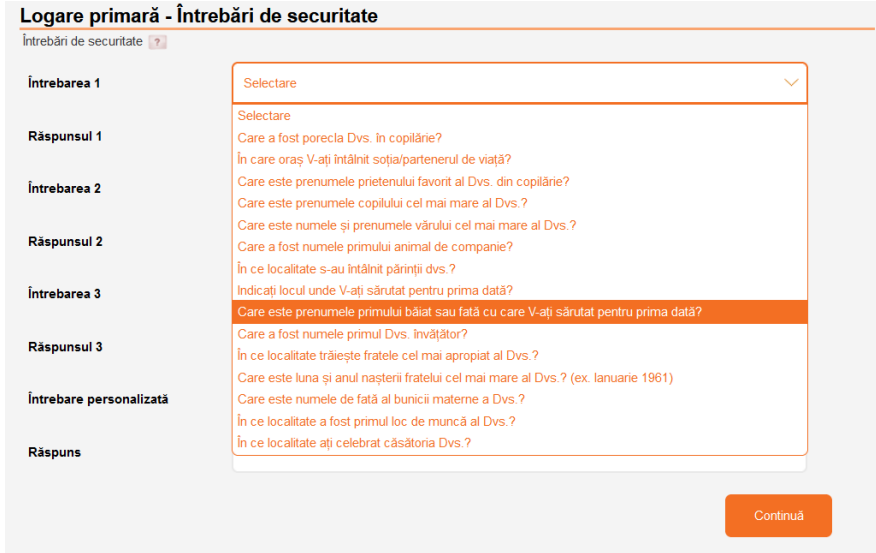

- 9. După completarea câmpurilor, dați click pe butonul *Continuă.*
- 10. Înregistrarea în sistem a fost finalizată cu succes.

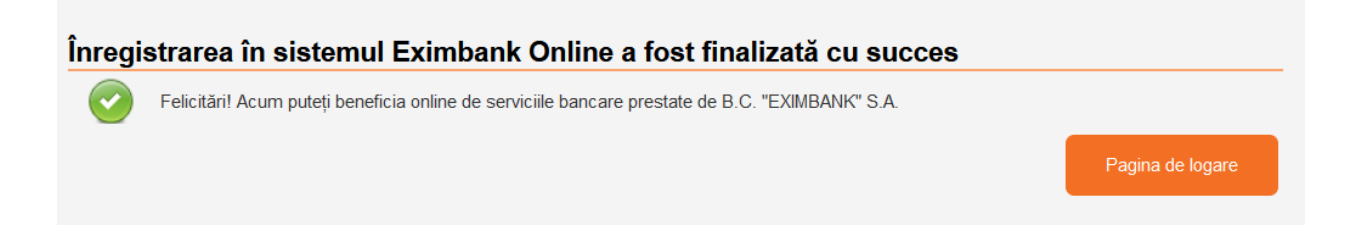

- 11. Pentru a efectua prima conectare faceți click pe *Pagina de logare.*
- 12. Introduceți *Codul utilizatorului* Dumneavoastră recepționat prin SMS/email sau din Cererea Contract de activarea a serviciului Internet Banking (ex. sn123456).
- 13. La câmpul *Securitate* puteți selecta una din cele 3 metode de autentificare în sistem:
	- *Parolă de unica folosință*
	- *Semnătură Digitală*
	- *Mobile eID*

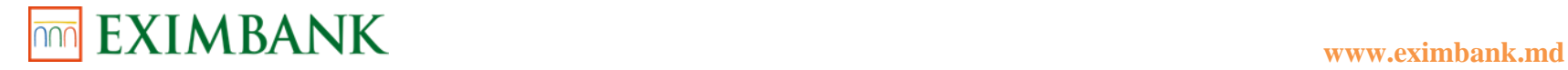

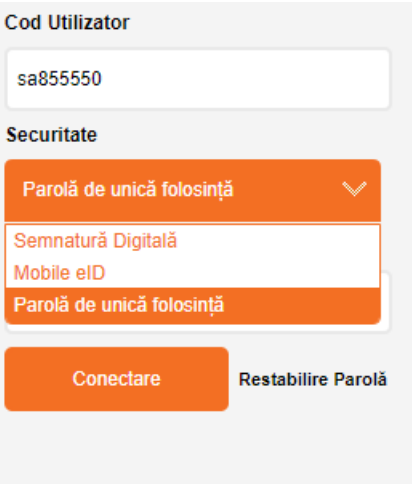

**!**Prima logare poate fi efectuată utilizând metoda recomandată de securitate numită *Parola de unica folosință* care presupune logarea cu Cod Utilizator + parola utilizator + parola de unica folosință. Alte metode pot fi utilizate doar după solicitarea modificărilor în incinta sucursalei unde vă deserviți sau din meniul: SECURITATE >> Gestiune Securitate >> Opțiuni Securitate Autentificare >> Solicitare Modificare Opțiune Securitate Autentificare la Logare + fiind disponibila doar dupa logarea in Web Banking personal.

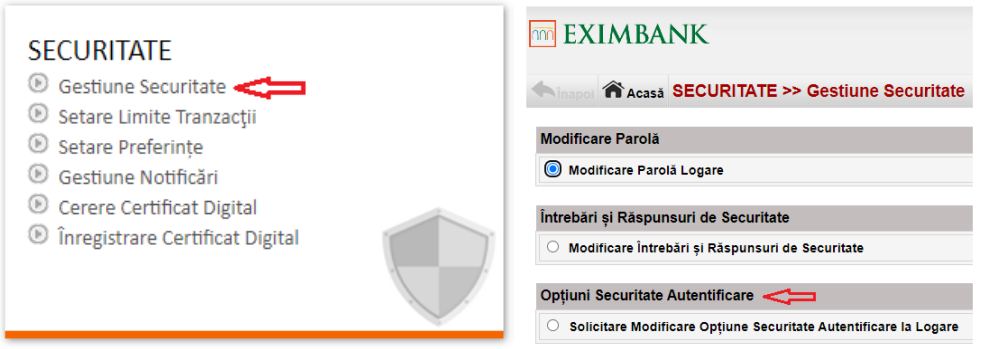

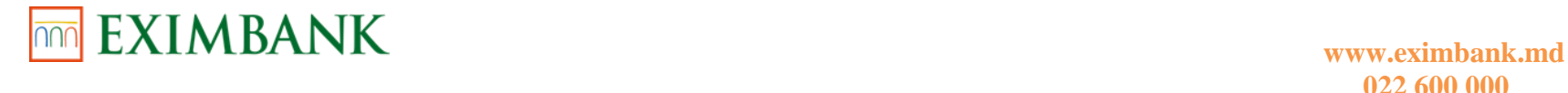

14. Selectați opțiunea de securitate '*Parola de unica folosință'*. Introduceți parola 'de utilizator' creată și 'parola de unica folosință' recepţionată prin SMS/email, dați click pe butonul *Conectare.*

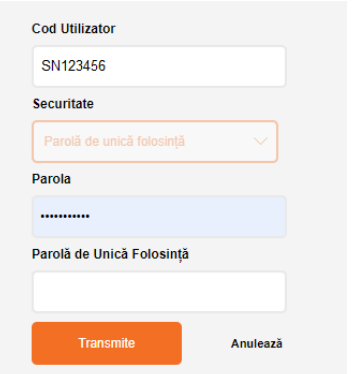

*Procesul primei conectări a fost efectuat cu succes și contul este activat.*

15. Dacă sunteți autorizat să vă logați cu *Semnătura Digitală*, faceți click pe butonul respectiv. Se vor afișa două varinate spre selecție, astfel având un *Certificat Digital* valabil, puteți încărca fișierul care vă va permite să vă conectați la sistemul Internet Banking.

15.1.Dați click pe butonul *Selectează fișier*. Alegeți "fișierul Cheie" care conține cheia secretă a Certificatului Digital.

15.2.Introduceți *Parola Semnăturii.*

15.3.Introduceți *Parola Standard* și dați click pe butonul *Conectare.*

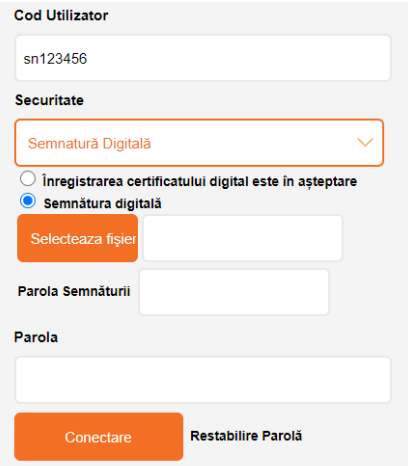

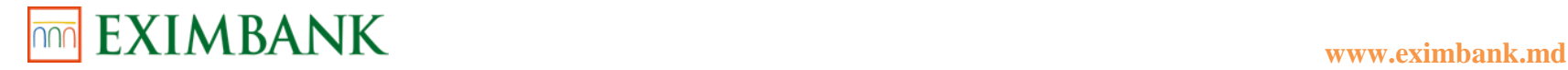

# **INFORMAȚII CONTURI**

#### **Sumar Conturi**

Ecranul *Sumar Conturi* arată cea mai actuală informație a bilanțului în privința conturilor curente, cardurilor de plată, conturilor de credit și conturilor de depozit.

- 1. Dați click pe subpunctul *Sumar Conturi* din punctul de meniu *Informație Conturi*.
- 2. Dați click pe iconița "+" alături de categoria de cont pentru a obține informația privind bilanțul acestui cont. Ecranul *Sumar Conturi* va afișa pentru:
	- *card de plată - denumire produs, valuta contului, numărul contului, numărul cardului, suma disponibilă, suma blocată și data expirare card.*
	- *conturi curente/conturi de credit/conturi de depozit – tipul contului, numărul contului, alias cont și soldul contului.*

La punctul tip cont, conturile în aceeași valută sunt grupate împreună.

- 3. Dați click pe link-ul de la *Număr Cont* pentru a vizualiza istoricul tranzacțiilor contului În funcție de tipul contului veți primi informația despre tranzacții:
	- *conturi curente/conturi de credit/conturi de depozit - cel mai actual bilanț al contului și ultimele tranzacții.*
	- *conturi de card - bilanțul disponibil, suma de intrare/ieșire și limita împreună cu tranzacțiile procesate și cele în așteptare.*

**!** Folosiți butonul *Descarcă* pentru a descărca lista cu tranzacțiile disponibile ale contului (în format Word, Excel sau PDF).

#### **Extrase Cont**

Această funcție vă permite să vizualizați extrasul pentru o anumită perioadă pentru orice tip de cont. Aceasta include data tranzacției, ID-ul tranzacției, suma debitată și creditată, descrierea tranzacției, etc. De asemenea, veți putea obține bilanțul actual al contului.

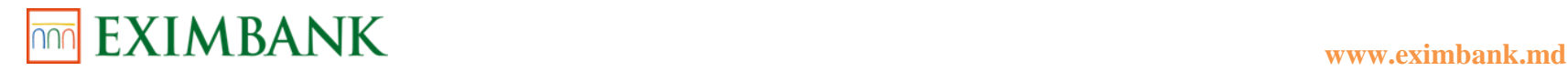

- 1. Dați click pe subpunctul *Extras de cont* din punctul de meniu *Informație Conturi*.
- 2. Alegeți contul pentru care doriți să primiți extrasele.
	- 2.1.Alegeți limba raportului.
	- 2.2.Stabiliți perioada pentru care doriți să primiți extrasul.
- **!** Folosiți butonul *Șterge,* dacă doriți să ștergeți criteriile alese.

2.3.Dați click pe butonul *Generează*. Va fi afișat Extrasul de cont, în ordine ascendentă după dată.

**!** Folosiți butonul *Descarcă* pentru a descărca lista cu tranzacțiile disponibile ale contului (în format Word, Excel sau PDF).

# **Atribuire Alias Cont**

Acest serviciu este folosit pentru atribuirea alias conturilor pentru o identificare mai ușoară.

- 1. Dați click pe subpunctul *Atribuire Alias Cont* din punctul de meniu *Informație Conturi.*
	- 1.1.Bifați conturile pentru care doriți să atribuiți/schimbați alias.
	- 1.2.Introduceți alias pentru fiecare cont bifat în colonița *Alias Cont*.
	- 1.3.Dați click pe butonul *Transmite.*

# **Gestiune Vizibilitate Conturi**

Acest serviciu vă permite să faceți vizibile sau invizibile conturile în sistemul Internet Banking.

La activarea serviciului Internet Banking de regulă angajatul Băncii va selecta toate conturile active spre vizualizare în sistem. La deschiderea unor conturi noi (curente, de card sau de depozit) la ghișeul băncii, solicitați includerea acestora în sistem. Rămâne la discreția Dvs. folosind opțiunea de gestionare vizibilitate conturi să efectuați careva modificări.

- 1. Dați click pe subpunctul *Gestiune Vizibilitate Cont* din punctul de meniu *Informație Conturi.* Se vor afișa toate conturile Dvs., iar conturile stabilite ca vizibile vor fi bifate.
- 2. Bifați sau debifați conturile pentru a stabili vizibilitatea dorită a conturilor. 2.1.Faceți click pe butonul *Salvează*.
- **!** Faceți click pe *Selectează Toate*, pentru a bifa toate căsuțele vizibile.
- **!** Faceți click pe *Deselectează Toate*, pentru a debifa toate căsuțele vizibile.

Veți fi redirecționat pe pagina de confirmare.

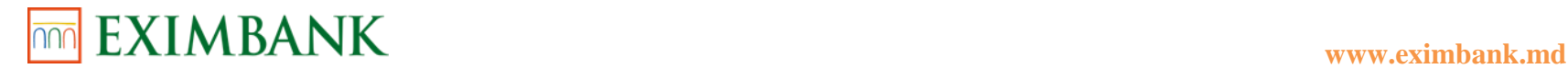

2.2.Dați click pe butonul *Confirmă* și va fi afișat panoul cu *Statutul Tranzacțiilor* (Data/Ora și Statut).

# **CONTURI CURENTE**

#### **Deschidere Cont**

Această funcție vă permite să deschideți conturi curente. Operațiunea poate fi autorizată cu Parola de unică folosință sau Semnătura digitală și doar de către deținătorii unui cont curent/de card activ.

Pentru a putea face posibilă deschiderea unui cont curent vă rugăm să actualizați *Chestionarul Clientului* la ziua curentă, prin butonare pe *Actualizare Chestionar Client* din punctul de meniu *Servicii Clientelă.* Operațiunea poate fi autorizată doar cu Semnătura digitală.

- 1. Dați click pe subpunctul *Deschidere Cont* din punctul de meniu *Informație Conturi.*
- 2. Alegeți *Valuta* din lista derulantă.
- 3. Alegeți *Sucursala* din lista derulantă.
- 4. Alegeți opțiunile de *Acces Online* conform cerințelor Dumneavoastră:
	- *Nu - nu veți putea vizualiza și efectua tranzacții*
	- *Vizualizare – veți puteți vedea operațiunile de cont, dar nu veți putea efectua tranzacții*
	- *Vizualizare și Tranzacții - veți putea vizualiza operațiunile de cont și veți putea efectua tranzacții.*
- 5. Dați click pe butonul *Continuă*.
- 6. Veți fi redirecționat pe pagina de confirmare, dați click pe butonul *Confirmare* pentru confirmarea punctelor selectate. Se va afișa panoul cu *Detalii Autorizare.* 
	- 4.1.Dați click pe una din metodele de autorizare la alegere.
	- 4.1.Intoduceți datele necesare.
	- 4.1.Dați click pe butonul *Autorizare* pentru a confirma datele.
- 7. Se va afișa panoul cu *Statut Tranzacție* unde veți putea urmări statutul operațiunii:
	- Procesată
	- Respinsă

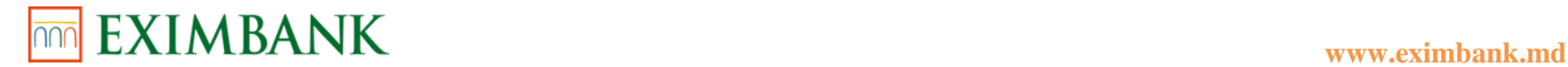

- În proces

### **Închidere Cont**

Această funcție vă permite să închideți contul curent. Operațiunea poate fi autorizată cu Parola de unică folosință sau Semnătura difgitală și doar de către deținătorii unui cont curent/de card activ.

- 1. Dați click pe subpunctul *Închidere Cont* din punctul de meniu *Conturi Curente.* Veți fi redirecționat pe pagina unde va fi necesar de specificat anumite date aferente închiderii contului.
- 2. Alegeți contul pe care doriți să-l închideți din lista de Conturi active.
- 3. Indicați *Motivul închiderii.*
	- 3.1.Dați click pe butonul *Continuă.*
- 4. Veți fi redirecționat pe pagina de confirmare, dați click pe butonul *Confirmare* pentru confirmarea punctelor selectate. Se va afișa panoul cu *Detalii Autorizare.* 
	- 4.1.Dați click pe una din metodele de autorizare la alegere.
	- 4.2.Intoduceți datele necesare.
	- 4.3.Dați click pe butonul *Autorizare* pentru a confirma datele.
- 5. Se va afișa panoul cu *Statut Tranzacție* unde veți putea urmări statutul operațiunii:
	- Procesată
	- Respinsă
	- În process

*Contul nu poate fi inchis în ziua deschiderii.*

*Nu poate fi închis un cont cu sold mai mare decat zero. Contul nu poate fi închis dacă au avut loc rulaje în ziua închiderii.*

### **Gestiune Conturi**

Această opțiune vă va afișa lista cu cereri de deschidere/închidere cont curent.

- 1. Dați click pe subpunctul *Gestionare Conturi* din punctul de meniu *Conturi Curente.*
- 2. Alegeți statut cereri din lista derulantă și dați click pe butonul *Reîmprospătează.* Se va afișa lista cererilor conform statutului lor.

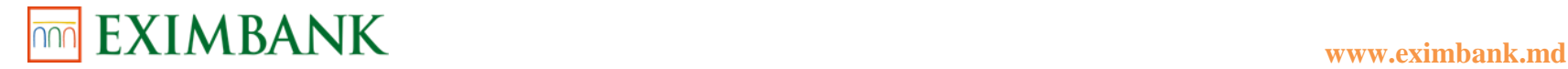

# **CARDURI**

#### **Emitere Card Nou**

Această funcție vă permite să solicitați emiterea unui card nou. Operațiunea poate fi autorizată cu Parola de unică folosință sau Semnătura digital și doar de către deținătorii unui cont curent/de card activ.

Pentru a putea face posibilă emiterea unui card nou vă rugăm să actualizați *Chestionarul Clientului* la ziua de astăzi, prin butonare pe *Actualizare Chestionar Client* din punctul de meniu *Servicii Clientelă.* Operațiunea poate fi autorizată doar cu Semnătura digitală.

- 1. Dați click pe subpunctul *Emitere Card Nou* din meniul *Carduri*.
- 2. În panoul *Detalii Card* alegeți opțiunile pentru tip card, valută cont, sucursala unde doriți să deschideți contul, sucursala unde doriți să ridicați cardul, scop utilizării cardului, contul sursă și unde doriți să fie expediată parola de activare a serviciului 3D Secure din listele derulante.

**!** Bifați opțiunea *În regim de urgență* dacă aceasta corespunde cerințelor Dumneavoastră și dacă sunteți de acord să vi se perceapă o taxă suplimentară pentru acest serviciu conform Tarifelor în vigoare.

- 3. În panoul *Detalii Mod Identificare* introduceți un cuvânt-parolă unic pentru cardurile Dumneavoastră.
	- 3.1.Introduceți repetat cuvântul-parolă pentru confirmare.
	- 3.2.Dați click pe butonul *Continuă.*
- 4. Veți fi redirecționat pe pagina de confirmare, dați click pe butonul *Confirmare* pentru confirmarea punctelor selectate. Se va afișa panoul cu *Detalii Autorizare.* 
	- 4.1.Dați click pe una din metodele de autorizare la alegere.
	- 4.2.Intoduceți datele necesare.
	- 4.3.Dați click pe butonul *Autorizare* pentru a confirma datele.
- 5. Se va afișa panoul cu *Statut Tranzacție* unde veți putea urmări statutul operațiunii:
	- Procesată
	- Respinsă
	- În proces

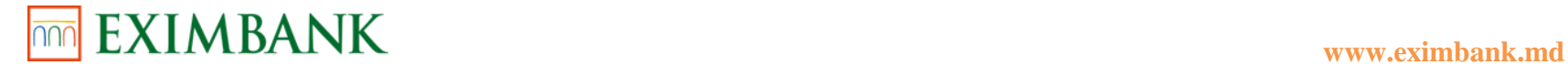

#### **Emitere Card Suplimentar**

Această funcție vă permite să solicitați emiterea unui card suplimentar. Operațiunea poate fi autorizată cu Parola de unică folosință sau Semnătura digital și doar de către deținătorii unui cont curent/de card activ.

Pentru a putea face posibilă emiterea unui card suplimentar vă rugăm să actualizați *Chestionarul Clientului* la ziua de astăzi, prin butonare pe *Actualizare Chestionar Client* din punctul de meniu *Servicii Clientelă.* Operațiunea poate fi autorizată doar cu Semnătura digitală.

#### **Persoana pe numele căreia intenționați să emiteți un card suplimentar trebuie să fie Client al B.C. EXIMBANK S.A.**

- 1. Dați click pe subpunctul *Emitere Card Suplimentar* din meniul *Carduri*.
- 2. În panoul *Detalii Card* alegeți număr card principal, sucursala unde doriți să ridicați cardul, valută cont, tipul cardui și unde doriți să fie expediată parola de activare a serviciului 3D Secure din listele derulante.

**!** Bifați opțiunea *În regim de urgență* dacă aceasta corespunde cerințelor Dumneavoastră și dacă sunteți de acord să vi se perceapă o taxă suplimentară pentru acest serviciu.

- 3. În panoul *Detalii Deținător de Card Suplimentar* introduceți datele solicitate:
	- Nume
	- Prenume
	- Număr buletin de identitate
	- Cod fiscal
	- Data Naștere
	- Grad de rudenie
	- 3.1.Dați click pe butonul *Continuă.*
- 4. Veți fi redirecționat pe pagina de confirmare, dați click pe butonul *Confirmare* pentru confirmarea punctelor selectate. Se va afișa panoul cu *Detalii Autorizare.* 
	- 4.1.Dați click pe una din metodele de autorizare la alegere.
	- 4.2.Intoduceți datele necesare.
	- 4.3.Dați click pe butonul *Autorizare* pentru a confirma datele.
- 5. Se va afișa panoul cu *Statut Tranzacție* unde veți putea urmări statutul operațiunii:
	- Procesată
	- Respinsă
	- În proces

#### **Reemitere Card**

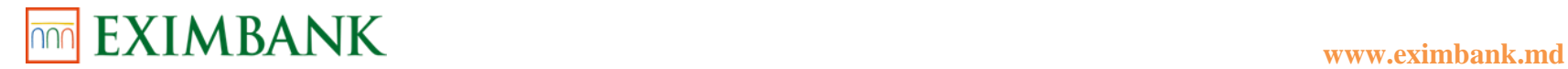

Această funcție vă permite să solicitați reemiterea unui card. Operațiunea poate fi autorizată cu Parola de unică folosință sau Semnătura digital și doar de către deținătorii unui cont curent/de card activ.

Pentru a putea face posibilă reemiterea unui card vă rugăm să actualizați *Chestionarul Clientului* la ziua de astăzi, prin butonare pe *Actualizare Chestionar Client* din punctul de meniu *Servicii Clientelă.* Operațiunea poate fi autorizată doar cu Semnătura digitală.

- 1. Dați click pe subpunctul *Reemitere Card* din meniul *Carduri*.
- 2. În panoul *Detalii Card* alegeți opțiunile pentru tip card și număr card.
- 3. În panoul *Detalii Cerere* alegeți una din opțiunile care corespunde solicitării Dumneavoastră.
- 4. În panoul *Detalii Card* specificați sucursala unde doriți să ridicați cardul/PIN codul și bifați opțiunile propuse dacă acestea corespund cerințelor Dumneavoastră, și dacă sunteți de acord să vi se perceapă o taxă suplimentară pentru acest serviciu.

**Comisioanele bancare urmează a fi achitate din contul de card în conformitate cu Tarifele în vigoare.**

- 4.1.Dați click pe butonul *Continuă.*
- 5. Veți fi redirecționat pe pagina de confirmare, dați click pe butonul *Confirmare* pentru confirmarea punctelor selectate. Se va afișa panoul cu *Detalii Autorizare.* 
	- 5.1.Dați click pe una din metodele de autorizare la alegere.
	- 5.2.Intoduceți datele necesare.
	- 5.3.Dați click pe butonul *Autorizare* pentru a confirma datele.
- 6. Se va afișa panoul cu *Statut Tranzacție* unde veți putea urmări statutul operațiunii:
	- Procesată
	- Respinsă
	- În proces

### **Gestiune Carduri**

Această opțiune vă va afișa lista cu cereri de emitere/reemitere card/card suplimentar.

- 1. Dați click pe subpunctul *Gestionare Carduri* din punctul de meniu *Carduri.*
- 2. Alegeți statut cereri din lista derulantă și dați click pe butonul *Reîmprospătează.* Se va afișa lista cererilor conform statutului lor.

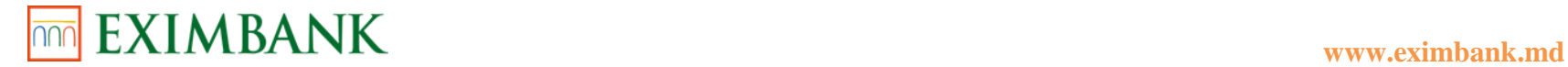

# **DEPOZITE**

#### **Constituire Depozit**

Această funcție vă permite să deschideți conturi de depozit conform condițiilor de acceptare în vigoare. Operațiunea poate fi autorizată cu Parola de unică folosință sau Semnătura digitală și doar de către deținătorii unui cont curent/de card activ.

Pentru a putea face posibilă constituirea unui depozit vă rugăm să actualizați *Chestionarul Clientului* la ziua de astăzi, prin butonare pe *Actualizare Chestionar Client* din punctul de meniu *Servicii Clientelă.* Operațiunea poate fi autorizată doar cu Semnătura digitală.

- 1. Dați click pe subpunctul *Constituire Depozit* din punctul de meniu *Depozite.* Se va afișa ecranul *Constituire Depozit,* primul tab *Listă Produse.*
- 2. Pentru afișarea produselor de depozit potrivit cerințelor Dumneavoastră, puteți seta filtre pentru valută, termen și tipul dobânzii. *În cazul în care nu dețineți cont în EUR/USD/MDL, această valută nu va fi disponibilă spre selectare în acest filtru, respectiv nu va fi posibilă deschiderea unui depozit în această valută.*
- 3. Mai jos va fi afișată lista cu tipurile de depozite din oferta curentă a Băncii și detalii despre fiecare (valută, termen, rata anuală a dobânzii, periodicitatea achitării dobânzii și tipul dobânzii).
- 4. Dați click pe săgeata din colțul drept al panoului pentru a vizualiza următoarea pagină cu produse. 4.1.Dați click pe butonul de selecție în drep cu tipul depozitului ales. 4.2.Dați click pe butonul *Continuă*.
- 5. Veți fi redirecționat la următorul tab al paginii *Termene și Condiții.* 
	- 5.1.În panoul *Detalii* selectați contul sursă, suma depozitului, sucursala unde doriți să fie deschis depozitul și opțiunile pentru accesul online.
	- 5.2.În panoul *Instrucțiuni la maturitate* selectați opțiunile pentru acțiunea la maturitate și achitarea finală în cazul în care ați ales închiderea depozitului la maturitate:
		- *Prelungire – la expirarea termenului convenit, depozitul constituit urmează a fi prelungit conform condițiilor în vigoare la ziua prelungirii pentru depozitul de tipul respectiv. În cazul când, la momentul expirării termenului depozitului, tipul respectiv de depozit nu mai figurează în grila de produse a Băncii, acesta se consideră prelungit în condițiile noi stabilite de Bancă.*
		- *Închidere - la expirarea termenului convenit, depozitul se lichidează și se transferă clientului la contul indicat în prezenta Cerere-Contract.*

5.3.Dați click pe butonul *Continuă*.

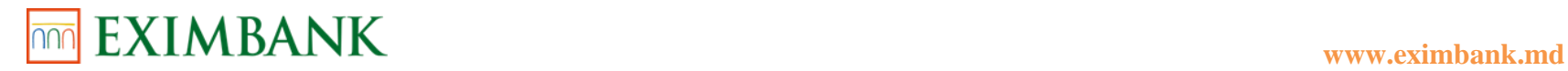

- 6. Veți fi redirecționat la următorul tab al paginii *Confirmare*, unde va trebuie să dați click pe butonul de selecție "Sunt de acord/Nu sunt de acord" ca răspuns la întrebarea: "Sunteți de acord cu Condițiile Generale bancare pentru personae fizice?"
	- 6.1.În cazul în care ați confirmat acordul cu Condițiile Generale Bancare dați click pe butonul *Transmite.*
	- 6.2.În cazul în care nu ați confirmat acordul cu Condițiile Generale Bancare, va apărea mesajul cu întrebarea la care trebuie să confirmați sau infirmați anularea cererii de deschidere cont.
- 7. Veți fi redirecționat pe pagina de confirmare, dați click pe butonul *Confirmare* pentru confirmarea punctelor selectate. Se va afișa panoul cu *Detalii Autorizare.* 
	- 7.1.Dați click pe una din metodele de autorizare la alegere.
	- 7.2.Intoduceți datele necesare.
	- 7.3.Dați click pe butonul *Autorizare* pentru a confirma datele.
- 8. Se va afișa panoul cu *Statut Tranzacție* unde veți putea urmări statutul operațiunii:
	- Procesată
	- Respinsă
	- În proces

*Un exemplar semnat al contractului de constituire a depozitului puteți obține la Sucursala Băncii.*

#### **Alimentare Cont Depozit**

Această funcție vă permite să completetați suma depozitului în funcție de condițiile produsului de depozit contractat. Operațiunea poate fi autorizată inclusiv cu Parola de unică folosință și doar de către deținătorii unui cont de depozit activ.

- 1. Dați click pe subpunctul *Alimentare Cont Depozit* din punctul de meniu *Depozite*. Veți fi redirecționat pe pagina unde va fi necesar de specificat anumite date aferente contului.
- 2. Alegeți *Număr Cont Depozit* din lista derulantă. Se vor afișa detalii despre depozitul Dumneavoastră: data constituirii, valuta depozitului, data scadenței, suma depozitului, dobânda anuală și data alimentării.
- 3. Introduceți suma cu care doriți să completați depozitul în câmpul *Suma spre Alimentare.*
- 4. Alegeți *Contul Sursă* din lista derulantă, în cazul în care contul nu este selectat automat. 4.1.Dați click pe butonul *Transmite* pentru a continua operațiunea.
- 5. Veți fi redirecționat pe pagina de confirmare, dați click pe butonul *Confirmare* pentru confirmarea punctelor selectate. Se va afișa panoul cu *Detalii Autorizare.* 
	- 5.1.Dați click pe una din metodele de autorizare la alegere.
	- 5.2.Intoduceți datele necesare.
	- 5.3.Dați click pe butonul *Autorizare* pentru a confirma datele.
- 6. Se va afișa panoul cu *Statut Tranzacție* unde veți putea urmări statutul operațiunii:

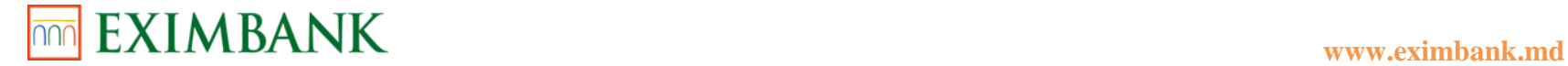

- Procesată
- Respinsă
- În proces

### **Retrageri Cont Depozit**

Această funcție vă permite să efectuați retrageri din contul de depozit, în funcție de condițiile produsului de depozit contractat. Operațiunea poate fi autorizată inclusiv cu Parola de unică folosință și doar de către deținătorii unui cont de depozit activ.

- 1. Dați click pe subpunctul *Retrageri Cont Depozit* din punctul de meniu *Depozite*. Veți fi redirecționat pe pagina unde va fi necesar de specificat anumite date aferente contului.
- 2. Alegeți *Număr Cont Depozit* din lista derulantă. Se vor afișa detalii despre depozitul Dumneavoastră: data constituirii, valuta depozitului, data scadenței, suma depozitului, dobânda calculate și dobânda anuală.
- 3. La câmpul *Detalii privind retragerea* dați click pe butonul de selecție în funcție de solicitarea Dumneavoastră:
	- *Lichidare anticipată depozit – veți solicita închiderea depozitului înainte de termen și recalculul dobânzii conform conțiilor acestuia.*
	- *Retragere parțială cont depozit – veți retragere suma specificată de Dumneavoastră din cont, în limita admisă conform condițiilor depozitului.*
- 4. În cazul în care ați selectat opțiunea de retragere parțială, introduceți suma pe care doriți să o retrageți din contul de depozit în câmpul *Suma.*
	- 3.1.La câmpul *Mod Plată* varianta admisibilă acestei operațiuni se va selecta automat.
	- 3.2.Dați click pe butonul *Transmite* pentru a continua operațiunea.
- 5. În cazul în care ați selectat opțiunea de lichidare anticipată a depozitului, sistemul vă va solicita autorizarea operațiunii.
- 6. Veți fi redirecționat pe pagina de confirmare, dați click pe butonul *Confirmare* pentru confirmarea punctelor selectate. Se va afișa panoul cu *Detalii Autorizare.* 
	- 3.1.Dați click pe una din metodele de autorizare la alegere.
	- 3.2.Intoduceți datele necesare.
	- 3.3.Dați click pe butonul *Autorizare* pentru a confirma datele.
- 7. Se va afișa panoul cu *Statut Tranzacție* unde veți putea urmări statutul operațiunii:
	- Procesată
	- Respinsă

# **Instrucțiuni scadență**

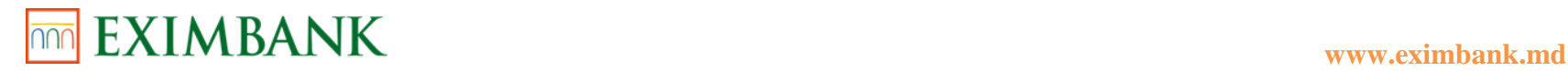

Această funcție vă permite să redactați acțiunea care va avea loc la scadența depozitului, în funcție de condițiile produsului de depozit contractat. Operațiunea poate fi autorizată inclusiv cu Parola de unică folosință și doar de către deținătorii unui cont de depozit activ.

- 1. Dați click pe subpunctul *Instrucțiuni Scadență* din punctul de meniu *Depozite.* Veți fi redirecționat pe pagina unde va fi necesar de specificat anumite date aferente contului.
- 2. Alegeți *Număr Cont Depozit* din lista derulantă. Se vor afișa detalii despre depozitul Dumneavoastră: data constituirii, valuta depozitului, data scadenței, suma depozitului, dobânda calculate, dobânda anuală și contul sursă.
- 3. La câmpul *Acțiune la scadență* dați click pe butonul de selecție în funcție de solicitarea Dumneavoastră:
	- *Prelungire – în cazul în care doriți ca la expirarea termenului convenit, depozitul constituit să fie prelungit conform condițiilor în vigoare la ziua prelungirii pentru depozitul de tipul respectiv. În cazul când, la momentul expirării termenului depozitului, tipul respectiv de depozit nu mai figurează în grila de produse a Băncii, acesta se consideră prelungit în condițiile noi stabilite de Bancă.*
	- *Lichidare - în cazul în care doriți ca la expirarea termenului convenit, depozitul să se lichideaze și să fie transferat la contul sursă.*
- 4. La câmpul *Modificare Cont Sursă* selectați un alt cont din lista derulantă, în cazul în doriți să modificați contul sursă actual.
- 5. Dați click pe butonul *Transmite* pentru a continua operațiunea.
- 6. Veți fi redirecționat pe pagina de confirmare, dați click pe butonul *Confirmare* pentru confirmarea punctelor selectate. Se va afișa panoul cu *Detalii Autorizare.* 
	- 6.1.Dați click pe una din metodele de autorizare la alegere.
	- 6.2.Intoduceți datele necesare.
	- 6.3.Dați click pe butonul *Autorizare* pentru a confirma datele.
- 7. Se va afișa panoul cu *Statut Tranzacție* unde veți putea urmări statutul operațiunii:
	- Procesată
	- Respinsă

### **Gestiune Depozite**

Această opțiune vă va afișa lista plăților efectuate.

- 1. Dați click pe subpunctul *Gestiune Depozite* din punctul de meniu *Depozite*.
- 2. Alegeți statut cereri din lista derulantă și dați click pe butonul *Reîmprospătează.* Se va afișa lista cererilor conform statutului lor.
- 3. Alegeți cererea de depozit și faceți click pe butonul *Vizualizare* pentru a vedea datele cererii.

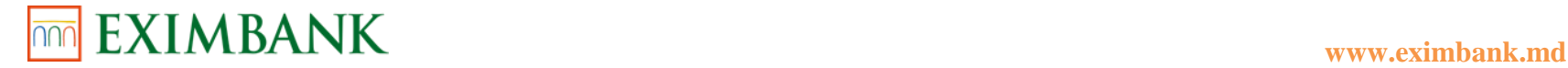

# **PLĂȚI/TRANSFERURI**

#### **Tranfer Conturi Proprii**

Această funcție vă permite să efectuați tranferuri de bani între conturile Dumneavoastră în aceeași valută.

- 1. Dați click pe subpunctul *Transfer Conturi Proprii* din punctul de meniu *Plăți/Transferuri.* Veți fi redirecționat pe pagina unde va fi necesar de specificat anumite date despre transfer.
- 2. În panoul *Detalii Plată* introduceți datele solicitate:
	- *Cont Debit - alegeți din lista derulantă contul de pe care urmează a fi debitată suma*
	- *Cont Credit - alegeți din lista derulantă contul pe care urmează a fi creditată suma*
	- *Suma - introduceți suma ce urmează a fi transferată*
	- *Număr Document – introduceți un număr pentru transferul ce intenționați să îl efectuați*
	- *Detalii Plată – specificați motivul transferului*

**!** În caz că contul de debitare are bilanț insuficient, bifați căsuța în drept cu enunțul *"În cazul insuficienței de mijloace bănești, a repeta executarea plății până la ora limită stabilită"* astfel, sistemul va continua să publice transferul până la timpul expirării în acea zi. 3. În panoul *Tip Plată* dați click pe butonul de selecție în drept cu punctul care corespunde solicitării dumneavoastră:

- *Ordinară – pentru efectuarea plății respective irepetabil*
- *Cu data în viitor – plata va fi efectuată în data setată de Dumneavoastră*
- *Programată – această plată va fi efectuată de câteva ori cu o anumită frecvență conform setărilor:* 
	- *a) Denumire Alias – introduceți alias pentru plata respectivă*
	- *b) Frecvența Plății – selectați din lista derulantă una din variantele care corespunde cerințelor Dumneavoastră*
	- *c) Data primei plăți – setați o data în viitor din care trebuie să înceapă plata programată.* Prima plată nu poate fi la data curentă.
- 3.1.Dați click pe unul din butoanele de selecție dacă doriți să setați durata repetării:
	- *a) Data ultimei plăți - setați data finală la care trebuie oprită plata programată.*
	- *b) Număr Plăți - setați numărul de câte ori trebuie continuată plata programată.*
	- *c) Până la notificarea următoare - setați această opțiune, dacă nu există o dată finală și plata programat urmează a fi oprită manual.*
- 4. În panoul *Detalii Șablon* dați click pe butonul de selecție *Salvează ca Șablon* dacă pentru utilizarea viitoare sunt necesare date de transfer similare, introduceți denumirea șablonului pentru a-l salva.

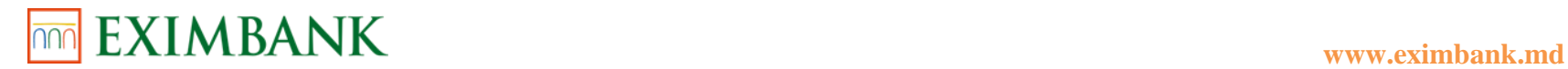

4.1.Dați click pe butonul *Transmite.* Veți fi redirecționat pe pagina de confirmare.

**!** Dacă procesul de autorizare a plății este finalizat după ora-limită, în zilele de odihnă sau sărbătoare, procesarea plății va fi programată pentru ziua bancară următoare.

- 5. Dați click pe butonul *Confirmare.*
- 6. Se va afișa panoul cu *Statut Tranzacție* unde veți putea urmări statutul operațiunii:
	- Procesată
	- Respinsă
	- În proces

### **Convertire valută**

Această funcție vă permite să cumpărați/vindeți/convertiți valutele din conturile Dumneavoastră. Mijloacele bănești pot fi transferate pe alt cont al cărei valută este diferită de valuta contului debitat.

- 1. Dați click pe subpunctul *Convertire Valută* din punctul de meniu *Plăți/Transferuri*. Veți fi redirecționat pe pagina unde va fi necesar de specificat anumite date despre transfer.
- 2. În panoul *Detalii Convertire Valută* introduceți datele solicitate:
	- *Cont Debit - alegeți din lista derulantă contul de pe care urmează a fi debitată suma*
	- *Cont Credit - alegeți din lista derulantă contul în altă valută pe care urmează a fi creditată suma*
	- *Suma Debit sau Suma Credit - introduceți suma debitării sau creditării în dependență de suma valutei pe care doriți să o cumpărați, vindeți sau convertiți.*
	- *Rată de Schimb - atunci introduceți rata manual dacă doriți rată de schimb non-standard (negociată)*
	- 3.1.Dați click pe butonul *Aplică Rata de Schimb* pentru a calculat fie Suma debit sau Suma Credit în funcție de datele introduse anterior.
- **!** În cazurile când nu este specificatã *Rata de Schimb*, se va afișa rata de schimb curentă.
- **!** Ratele de schimb comerciale curente sunt afișate în partea de jos a ecranului în panoul Rate de schimb.

**!** În cazurile când se dorește convertirea a două valute străine (sumele introduse în câmpurile *Suma Debit* și *Suma Credit* nu sunt MDL), iar clientul indică *Rata de Schimb*, Clientul trebuie să indice în mod obligatoriu dacă Cotația este Directă sau Indirectă:

- *Cotație Directă - se va indica doar Suma Debit*
- *Cotație Indirectă - se va indica Suma Credit*
- *Telefon – indicați numărul de telefon al persoanei responsabile alese*
- *Număr Document - introduceți Numărul Documentului.*

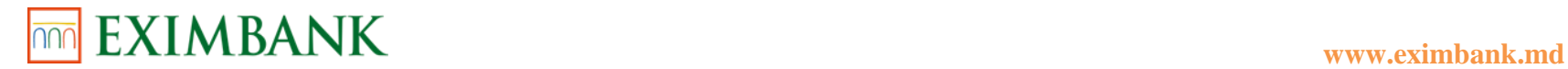

- 3.2.Bifați caseta *Sunt de acord* în cazul în care sunteți de acord cu enunțul *"Operațiunea de convertire va fi efectuată la rata de schimb valabilă pentru data curentă, iar sumele calculate sunt valori indicative".*
- 3. Dați click pe semnul "+" de mai jos pentru a deschide panoul *Vizualizare/Încărcare Documente Justificative Aferente Plată Valutară.* 3.1.Dați click pe butonul *Căutare* pentru a încărca documentul necesar.

3.2.Introduceți *Descriere* pentru documentul încărcat.

- 3.3.Dați click pe butonul *Transmite*. Veți fi redirecționat pe pagina de confirmare.
- 4. Dați click pe butonul *Confirmare.*
- 5. Se va afișa panoul cu *Statut Tranzacție* unde veți putea urmări statutul operațiunii:
	- Procesată
	- Respinsă
	- În curs de procesare

În caz că după confirmarea operațiunii de convertire, plata nu va fi procesată, însemnă că rata de schimb nu este valabilă pentru sistem pentru verificarea tranzacției. Este necesar să accesați subpunctul *Gestiune Plăți/Transferuri* din meniu și să selectați plată FX și să facă click pe butonul *Transmite* pentru a solicita procesarea repetată a plății.

### **Plată Ordinară**

Această funcție vă permite să efectuați plăți în favoarea beneficiarilor ordinari existenți. **Pentru a efectua o plată, inițial, trebuie să setați un beneficiar în meniul Gestiune Beneficiari Plăți Ordinare.**

- 1. Dați click pe subpunctul *Plată ordinară* din punctul de meniu *Plăți/Transferuri*. Veți fi redirecționat pe pagina unde va fi necesar de specificat anumite date despre plată.
- 2. În panoul *Detalii Plată* introduceți datele solicitate:
	- *Cont Plătitor - alegeți din lista derulantă contul Dumneavoastră de pe care urmează a fi debitată suma*
	- *IBAN Beneficiar - alegeți din lista derulantă beneficiarul în favoarea căruia urmează a fi efectuată plata*
	- *Număr Document - introduceți numărul documentului*
	- *Suma – introduceți suma pe care doriți să o transferați beneficiarului ales*
	- *Detalii Plată - introduceți informații despre scopul plății.*

**!** Completarea câmpului *Detalii Plată* este obligatorie. Se indică scopul plății detaliat (de ex.: tipul mărfii/serviciului - după caz) și se face referință la documentele relevante în baza cărora se efectuează plata.

**!** În caz că contul de debitare are bilanț insuficient, bifați căsuța în drept cu enunțul *"În cazul insuficienței de mijloace bănești, a repeta executarea plății până la ora limită stabilită"* astfel, sistemul va continua să publice transferul până la timpul expirării în acea zi.

- 3. În panoul *Tip Plată* dați click pe butonul de selecție în drept cu punctul care corespunde solicitării dumneavoastră:
	- *Ordinară – pentru efectuarea plății respective irepetabil*

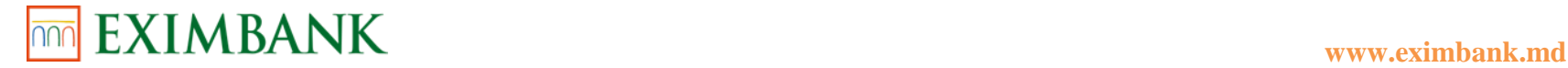

- *Cu data în viitor – plata va fi efectuată în data setată de Dumneavoastră*
- *Programată – această plată va fi efectuată de câteva ori cu o anumită frecvență conform setărilor:* 
	- *a) Denumire Alias – introduceți alias pentru plata respectivă*
	- *b) Frecvența Plății – selectați din lista derulantă una din variantele care corespunde cerințelor Dumneavoastră*
	- c) *Data primei plăți – setați o data în viitor din care trebuie să înceapă plata programată.* Prima plată nu poate fi la data curentă.
- 3.1.Dați click pe unul din butoanele de selecție dacă doriți să setați durata repetării:
	- a) *Data ultimei plăți - setați data finală la care trebuie oprită plata programată.*
	- *b) Număr Plăți - setați numărul de câte ori trebuie continuată plata programată.*
	- *c) Până la notificarea următoare - setați această opțiune, dacă nu există o dată finală și plata programat urmează a fi oprită manual.*
- 4. Dați click pe unul din butoanele de selecție pentru a seta modul de procesare:
	- *Normal*
	- *Urgent*
- 5. În panoul *Detalii Șablon* dați click pe butonul de selecție *Salvează ca Șablon* dacă pentru utilizarea viitoare sunt necesare date de transfer similare, introduceți denumirea șablonului pentru a-l salva.
	- 5.1.Dați click pe butonul *Transmite.* Veți fi redirecționat pe pagina de confirmare.

**!** Dacă procesul de autorizare a plății este finalizat după ora-limită, în zilele de odihnă sau sărbătoare, procesarea plății va fi programată pentru ziua bancară următoare.

- 6. Dați click pe butonul *Confirmare.*
- 7. Se va afișa panoul cu *Statut Tranzacție* unde veți putea urmări statutul operațiunii:
	- Procesată
	- Respinsă
	- În curs de procesare

### **Plată Trezorerială**

Această funcție vă permite să efectuați plăți în favoarea beneficiarilor trezoreriali existenți. **Pentru a efectua o plată, inițial, trebuie să setați un beneficiar în meniul Gestiune Beneficiari Plăți Trezoreriale.**

- 1. Dați click pe subpunctul *Plată Trezorerială* din punctul de meniu *Plăți/Transferuri*. Veți fi redirecționat pe pagina unde va fi necesar de specificat anumite date despre plată.
- 2. În panoul *Detalii Plată* introduceți datele solicitate:

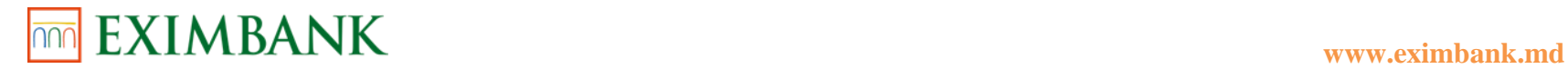

- *Cont Plătitor - alegeți din lista derulantă contul Dumneavoastră de pe care urmează a fi debitată suma*
- *IBAN Beneficiar - alegeți din lista derulantă beneficiarul în favoarea căruia urmează a fi efectuată plata*
- *Număr Document - introduceți numărul documentului*
- *Cod Subviziune Plătitor (camp optional) – introduceți codul subdiviziunii Dumneavoastră dacă îl dețineți*
- *Suma – introduceți suma pe care doriți să o transferați beneficiarului ales.* Conform prevederilor legislaţiei in vigoare, suma plăţii se formează din trei sume: *Principală, Penalitate* şi *Amendă*. Dacă nu doriţi să introduceţi cele trei sume sau unele din ele, introduceți doar suma plătii in câmpul *Total.*

**!** În caz că contul de debitare are bilanț insuficient, bifați căsuța în drept cu enunțul *"În cazul insuficienței de mijloace bănești, a repeta executarea plății până la ora limită stabilită"* astfel, sistemul va continua să publice transferul până la timpul expirării în acea zi.

3. În panoul *Tip Plată* dați click pe butonul de selecție în drept cu punctul care corespunde solicitării dumneavoastră:

- *Ordinară – pentru efectuarea plății respective irepetabil*
- *Cu data în viitor – plata va fi efectuată în data setată de Dumneavoastră*
- *Programată – această plată va fi efectuată de câteva ori cu o anumită frecvență conform setărilor:* 
	- *d) Denumire Alias – introduceți alias pentru plata respectivă*
	- *e) Frecvența Plății – selectați din lista derulantă una din variantele care corespunde cerințelor Dumneavoastră*
	- f) *Data primei plăți – setați o data în viitor din care trebuie să înceapă plata programată.* Prima plată nu poate fi la data curentă.

3.1.Dați click pe unul din butoanele de selecție dacă doriți să setați durata repetării:

- d) *Data ultimei plăți - setați data finală la care trebuie oprită plata programată.*
- *e) Număr Plăți - setați numărul de câte ori trebuie continuată plata programată.*
- *f) Până la notificarea următoare - setați această opțiune, dacă nu există o dată finală și plata programat urmează a fi oprită manual.*
- 4. Dați click pe unul din butoanele de selecție pentru a seta modul de procesare:
	- *Normal*
	- *Urgent*
- 5. În panoul *Detalii Șablon* dați click pe butonul de selecție *Salvează ca Șablon* dacă pentru utilizarea viitoare sunt necesare date de transfer similare, introduceți denumirea șablonului pentru a-l salva.
- 6. Dați click pe butonul *Transmite.* Veți fi redirecționat pe pagina de confirmare.

**!** Dacă procesul de autorizare a plății este finalizat după ora-limită, în zilele de odihnă sau sărbătoare, procesarea plății va fi programată pentru ziua bancară următoare.

- 7. Dați click pe butonul *Confirmare.*
- 8. Se va afișa panoul cu *Statut Tranzacție* unde veți putea urmări statutul operațiunii:

- Procesată

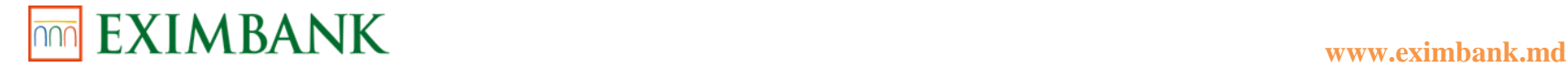

- Respinsă

- În curs de procesare

# **Plată Valutară**

Această funcție vă permite să efectuați plăți în favoarea beneficiarilor străini. **Pentru a efectua o plată, inițial, trebuie să setați un beneficiar în meniul Gestiune Beneficiari Plăți Valutare.**

- 1. Dați click pe subpunctul *Plată Valutară* din punctul de meniu *Plăți/Transferuri*.
- 2. În panoul *Căutare Beneficiar* introduceți Nume Beneficiar sau Număr Cont creat anterior pentru căutare. 2.1.Dați click pe butonul *Caută.* Se va deschide panoul *Detalii Beneficiar* cu date despre beneficiarul căutat. 2.2.Dați click pe butonul *Șterge* pentru a goli câmpurile cu date. 2.3.Dați click pe butonul *Nou* pentru a iniția setarea unui beneficiar nou.
- 3. În panoul *Căutare Beneficiar* dați click pe butonul *Caută* fără specificarea numelui sau IBAN-ului pentru căutarea tuturor beneficiarilor creați anterior de Dumneavoastră. Se va deschide panoul Detalii Beneficiar cu lista tuturor beneficiarilor existenți. 3.1.Dați click pe butonul de selecție în drept cu beneficiarul către care intenționați să efectuați plata.
- 4. Dați click pe butonul *Continuă.* Veți fi redirecționat pe pagina unde va fi necesar de specificat anumite date despre beneficiar și destinația plății:
	- *Nomenclator coduri SWIFT*
		- Introduceți cel puțin 3 caractere și dați click pe butonul de căutare dela sfârțitul câmpului.
	- *Denumire Bancă Intermediară*
	- *Cont Corespunzător*
	- *Număr Document*
	- *Data*
	- *Număr Cont Plătitor*
	- *Suma*
	- *Cont Comision*
	- *Tip Comision*
	- *Destinația Plății*

I Stimați clienți, solicităm respectuos completarea câmpului "Destinația plății" în limba engleză, excepție fiind plățile expediate în Romania (destinația poate fi indicată în limba română) și Italia (destinația poate fi indicată în limba italiană).

- *Alte date*
- *Număr Contract*
- *Data Contract*

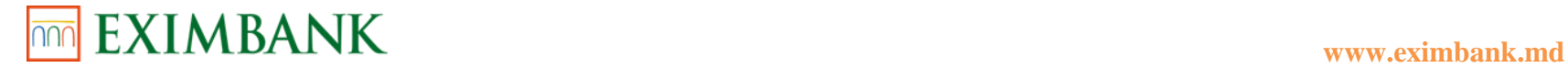

- *Număr Factură*
- *Data Factură*
- *Număr Autorizare/Notificare BNM*
- *Data Autorizare/Notificare BNM*
- *Regim Procesare Plată*

**!** Bifați opțiunea *Solicit o copie a mesajului SWIFT* dacă aceasta corespunde cerințelor Dumneavoastră și dacă sunteți de acord să vi se perceapă o taxă suplimentară pentru acest serviciu conform Tarifelor în vigoare.

**!** Bifați obligatoriu opțiunea *M-am familiarizat cu tarifele și ratele de schimb ale băncii și le accept* pentru exprimarea acordului cu condițiile de executare a plății.

**!** Bifați opțiunea *În cazul insuficienței de mijloace bănești, a repeta executarea plății până la ora limită stabilită* dacă aceasta corespunde cerințelor Dumneavoastră.

- 5. În panoul *Detalii Șablon* dați click pe butonul de selecție *Salvează ca Șablon* dacă pentru utilizarea viitoare sunt necesare date de transfer similare, introduceți denumirea șablonului pentru a-l salva.
- 6. Dați click pe butonul *Transmite.* Veți fi redirecționat pe pagina de confirmare.
- 7. În panoul Mecanisme de autorizare selectați una din metodele de autorizare la alegere.

7.2.Intoduceți datele necesare.

- 7.3.Dați click pe butonul *Autorizare* pentru a confirma datele.
- 7.4.Dați click pe butonul *Confirmare.*
- 8. Se va afișa panoul cu *Statut Tranzacție* unde veți putea urmări statutul operațiunii:
	- Procesată
	- Respinsă
	- În process

# **Modele Plăți/Transferuri**

Această opțiune vă permite să efectuați plăți/transferuri folosind șabloanele salvate și să ștergeți șabloanele care nu sunt valide.

- 1. Dați click pe subpunctul *Modele Plăți/Transferuri* din punctul de meniu *Plăți/Transferuri*.
	- Se va afișa lista cu toate șabloanele salvate de Dumneavoastră.
- 2. Dați click pe butonul de selecție pentru a alege unul din șabloane.
- 3. Dați click pe butonul *Crează Plată.*

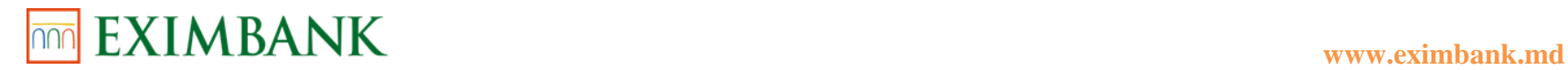

- 4. În panoul *Detalii Plată* se vor afișa datele introduse de Dumneavoastră anterior. Câmpurile sunt editabile în cazul în care doriți să efectuați careva modificări aferente plății.
- 5. Dați click pe butonul *Transmite.*  Veți fi redirecționat pe pagina de confirmare.
- 6. Dați click pe butonul *Confirmare.*
- 7. Se va afișa panoul cu *Statut Tranzacție* unde veți putea urmări statutul operațiunii:
	- Procesată
	- Respinsă
	- În curs de procesare

# **GESTIUNE PLĂȚI/TRANSFERURI**

# **Gestiune Plăți/Transferuri**

Această opțiune vă permite să vizualizați/imprimați detalii despre plățile/transferurile efectuate.

- 1. Dați click pe subpunctul *Gestiune Plăți/Transferuri* din punctul de meniu *Gestiune Plăți/Transferuri*.
- 2. În panoul *Sumar Plăți Tranferuri* alegeți perioada calendaristică *De la Până la* și statutul plăților/transferurilor din lista derulantă, apoi dați click pe butonul *Reîmprospătează.*

Se va afișa lista de plăți/tranferuri conform filtrelor setate mai sus.

- 3. Alegeți plata/tranferul prin click pe butonul de selecție și apoi faceți click pe butonul *Vizualizează/Imprimă* pentru a vedea detaliile și statutul plății.
- 4. Dați click pe butonul *Imprimare* dacă doriți să tipăriți în format hârtie datele despre plată.

# **Gestiune Plăți Programate**

Această opțiune vă permite să vizualizați/tipăriți/ștergeți datele despre plățile programate.

- 9. Dați click pe subpunctul *Gestiune Plăți Programate* din punctul de meniu *Gestiune Plăți/Transferuri*.
- 10. În panoul *Sumar Plăți* alegeți statutul plăților din lista derulantă. Se va afișa lista de plăți conform filtrului setat mai sus.
- 11. Alegeți plata prin click pe butonul de selecție.
- 12. Dați click pe butonul *Vizualizare/Ștergere/Anulare* pentru a vedea detaliile și statutul plății. Veți fi redirecționat pe pagina cu *Detalii Transfer de Fonduri* și *Statut tranzacției.*
	- 4.1.Dați click pe butonul *Tipărire* dacă doriți să tipăriți în format hârtie datele despre plată.

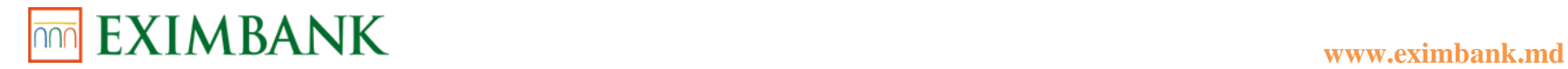

- 4.1.1. Dați click pe chenarul care se va afișa pentru a descărca și imprima documentul.
- 4.2.Dați click pe butonul *Ștergeți* dacă doriți să ștergeți plata programată.
	- 4.2.1. Introduceți motivul ștergerii plății în câmpul liber spre completare în panoul de mai jos.
	- 4.2.2. Dați click pe butonul *Transmite* pentru a finaliza acțiunea.
	- 4.2.3. Dați click pe butonul *Anulează* în cazul în care doriți să renunțați la acțiunea inițiată.
- 5. Dați click pe butonul *Prolă Unică Folosință* pentru plățile care așteaptă confirmarea OTP-ului (parolei de unică folosință).

#### **Gestiune Beneficiari Plăți Ordinare**

Această opțiune vă permite să vizualizați/ștergeți beneficiarii existenți sau să creați beneficiari noi pentru efectuarea plăților/transferurilor.

- 1. Dați click pe subpunctul *Gestiune Beneficiari Plăți Ordinare* din punctul de meniu *Gestiune Plăți/Transferuri*.
- 2. În panoul Căutare Beneficiar introduceți numele sau IBAN-ul beneficiarului creat anterior pentru căutare. 2.1.Dați click pe butonul *Caută.* Se va deschide panoul *Detalii Beneficiar* cu date despre beneficiarul căutat.
- 3. În panoul Căutare Beneficiar dați click pe butonul *Caută* fără specificarea numelui sau IBAN-ului pentru căutarea tuturor beneficiarilor creați anterior de către Dumneavoastră. Se va deschide panoul *Detalii Beneficiar* cu lista tuturor beneficiarilor existenți.
- 4. Dați click pe butonul *Nou* pentru a crea un beneficiar nou. Veți fi redirecționat pe pagina cu *Detalii Beneficiar* unde va fi necesar să specificați datele solicitate:
	- *Beneficiarul este client EXIMBANK? - bifați căsuța dacă enunțul este afirmativ*
	- *IBAN – introduceți IBAN-ul contului beneficiarului pe care urmează a fi efectuat tranferul*
	- *Nume*
	- *Rezident – bifați căsuța dacă beneficiarul este resident*
	- *Cod Fiscal*
	- *Cod Static - este obligatoriu pentru beneficiari nerezidenți, dar la fel poate fi indicat pentru rezidenți beneficiari.*
	- *Cod Bancă*
	- *Denumire Bancă*
	- *Destinația Plății – introduceți descriere*

**!** În cazul în care ați bifat că beneficiarul este client EXIMBANK, după completarea IBAN-ului dați click pe butonul *Obține Detalii* și se vor completa automat câmpurile: *Nume, Cod Bancă și Denumire Bancă.* În cazul în care nu este bifată caseta, atunci toate datele vor trebui introduse manual.

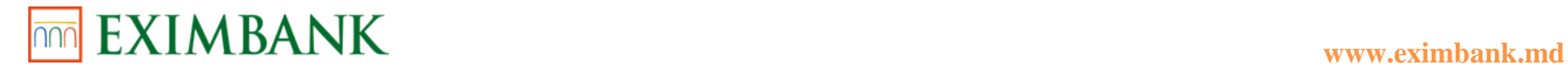

- 4.1.Dați click pe butonul *Salvează.*
- 5. Dați click pe butonul de selecție pentru a selecta beneficiarul.
	- 5.1.Dați click pe butonul *Editați* pentru a edita datele introduse despre acest beneficiar. Veți fi redirecționat pe pagina cu *Detalii Beneficiar* unde puteți modifica informația specificată la fiecare câmp.
		- 5.1.1. Dați click pe butonul *Salvează.*
	- 5.2.Dați click pe butonul *Șterge* pentru a elimina beneficiarul selectat din lista existentă.
		- 5.2.1. Confirmați acțiunea inițiată.

### **Gestiune Beneficiari Plăți Trezoreriale**

Această opțiune vă permite să vizualizați/ștergeți beneficiarii trezoreriali existenți sau să creați beneficiari trezoreriali noi pentru efectuarea plăților/transferurilor.

- 13. Dați click pe subpunctul *Gestiune Beneficiari Plăți Trezoreriale* din punctul de meniu *Gestiune Plăți/Transferuri*.
- 14. În panoul *Căutare Beneficiar* introduceți numele sau IBAN-ul beneficiarului creat anterior pentru căutare.
	- 14.2. Dați click pe butonul *Caută.* Se va deschide panoul Detalii Beneficiar cu date despre beneficiarul căutat
- 15. În panoul Căutare Beneficiar dați click pe butonul *Caută* fără specificarea numelui sau IBAN-ului pentru căutarea tuturor beneficiarilor creați anterior de Dumneavoastră. Se va deschide panoul *Detalii Beneficiar* cu lista tuturor beneficiarilor existenți.
- 16. Dați click pe butonul *Nou* pentru a crea un beneficiar nou. Veți fi redirecționat pe pagina cu *Detalii Beneficiar* unde va fi necesar să specificați datele solicitate:
	- *IBAN Beneficiar Trezorerial – introduceți IBAN-ul contului beneficiarului pe care urmează a fi efectuat tranferul*
	- *Cod Bancă Trezorerială – câmpul va fi completat automat*
	- *Cod Fiscal – câmpul va fi completat automat*
	- *Denumire Bancă Trezorerială – câmpul va fi completat automat*
	- *Trezorerie Teritorială*
	- *Destinația Plății – introduceți descriere*
- **!** După completarea *IBAN Beneficiar Trezorerial* câmpurile menționate mai sus se vor completa automat.
	- 16.2. Dați click pe butonul *Salvează.*
- 17. Dați click pe butonul de selecție pentru a selecta beneficiarul.
	- 17.2. Dați click pe butonul *Editați* pentru a edita datele introduse despre acest beneficiar. Veți fi redirecționat pe pagina cu *Detalii Beneficiar* unde puteți modifica informația specificată la fiecare câmp.
- 17.2.1. Dați click pe butonul *Salvează.*
	- 17.3. Dați click pe butonul *Șterge* pentru a elimina beneficiarul selectat din lista existentă.

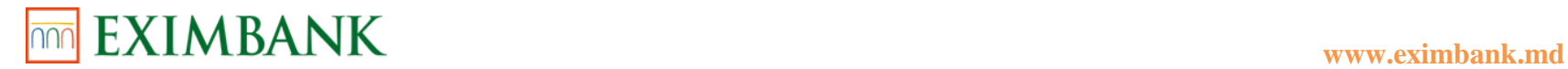

17.3.1. Confirmați acțiunea inițiată.

#### **Gestiune Beneficiari Plăți Valutare**

Această opțiune vă permite să vizualizați/ștergeți beneficiarii pentru plățile valutare existente sau să creați beneficiari noi pentru efectuarea plăților/transferurilor.

- 18. Dați click pe subpunctul *Gestiune Beneficiari Plăți Valutare* din punctul de meniu *Gestiune Plăți/Transferuri*.
- 19. În panoul Căutare Beneficiar introduceți numele sau IBAN-ul beneficiarului creat anterior pentru căutare.
	- 19.2. Dați click pe butonul *Caută.* Se va deschide panoul *Detalii Beneficiar* cu date despre beneficiarul căutat.
- 20. În panoul Căutare Beneficiar dați click pe butonul *Caută* fără specificarea numelui sau IBAN-ului pentru căutarea tuturor beneficiarilor creați anterior de Dumneavoastră. Se va deschide panoul Detalii Beneficiar cu lista tuturor beneficiarilor existenți.
- 21. Dați click pe butonul *Nou* pentru a crea un beneficiar nou.
- 22. Veți fi redirecționat pe pagina cu *Detalii Beneficiar* unde va fi necesar să specificați datele solicitate în panoul Beneficiar:
	- *IBAN/Număr Cont – introduceți IBAN-ul contului beneficiarului pe care urmează a fi efectuat transferul*
	- *Beneficiarul este client EXIMBANK? - bifați căsuța dacă enunțul este afirmativ*
	- *Denumire Beneficiar*
	- *Rezident*
	- *Cod Țară*
	- *Denumire Țară*
	- *Oraș/Localitate*
	- *Adresă*

**!** În cazul în care ați bifat că beneficiarul este client EXIMBANK, dați click pe butonul *Obține Detalii* pentru completarea automata a câmpurilor.

- 22.2. În panoul *Banca Beneficiară* va fi necesar să specificați datele aferente Băncii beneficiare:
	- *Cod SWIFT*

**!** După introducerea codului SWIFT dați click pe căsuța de alături pentru completarea autmată a următoarelor câmpuri:

- *Denumire Bancă Beneficiară*
- *Filială Bancă Beneficiară*
- *Cod Țară*
- *Denumire Țară*
- *Oraș/Localitate*

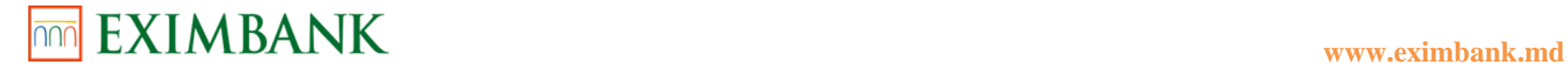

- *Adresă*
- *Cont Corespondent*
- 22.3. În panoul Banca Intermediară va fi necesar să specificați datele aferente Băncii intermediare:
	- *Cod SWIFT*
- 22.4. Dați click pe butonul *Salvează.*

# **ACHITARE UTILITĂȚI**

#### **Achitare Factură**

Această funcție vă permite să efectuați plăți din conturile Dumneavoastră către furnizorii de servicii înregistrați la Bancă.

- 1. Dați click pe subpunctul *Achitare Factură* din punctul de meniu *Achitare Utilități.* Veți fi redirecționat pe pagina cu lista facturilor disponibile spre plată.
- 2. Dați click pe butonul *Setare Furnizor de Servicii* din antetul ecranului, în cazul în care doriți să setați un furnizor de servicii nou. Veți fi redirecționat pe ecranul cu lista categoriilor de furnizori de servicii.
	- 2.1.Dați click pe una din categoriile corespunzătoare plății pe care doriți să o inițiați.
	- 2.2.Alegeți furnizorul de servicii din lista care se va afișa. Se va extinde secțiunea cu câmpuri libere spre completare.
	- 2.3.Introduceți în primul câmp *Număr Contract* de pe factură.
	- 2.4.Introduceți în al doilea câmp *Descriere* la alegere.
	- 2.5.Apăsați pe butonul *Salvează* pentru a salva aranjamentul creat.
- 3. Dați click pe butonul de selecție pentru a selecta una din facturile din lista existentă. Se va extinde secțiunea cu detalii aferente facturii.
- 4. Dați click pe butonul *Editați* în cazul în care doriți să modificați datele acestei facturi.
	- 4.1.Actualizați informația în fereastra care s-a deschis.

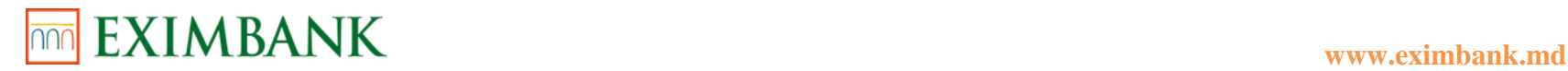

4.2.Dați click pe butonul *Transmite* pentru a salva modificările introduse.

- 5. Dați click pe butonul *Șterge* în cazul în care doriți să eliminați furnizorul de servicii din lista curentă. 5.1.Confirmați acțiunea.
- 6. Introduceți în câmpul liber spre completare *Indicii Actuali ai Contorului.*
- 7. Selectați contul de pe care urmează a fi efectuată plata.
- 8. Dați click pe butonul *Transmite.* Veți fi redirecționat pe pagina de confirmare a plății.
- 9. Dați click pe butonul *Confirmă*. Veți fi redirecționat pe pagina cu statutul plății.

# **Plăți Diverse**

Această funcție vă permite să efectuați plăți în favoarea beneficiarilor înregistrați la Bancă.

- 1. Dați click pe subpunctul *Plăți Diverse* din punctul de meniu *Achitare Utilități.* Veți fi redirecționat pe pagina unde va fi necesar de specificat anumite date despre transfer.
- 2. Selectați beneficiarul plății din lista de beneficiari existenți în panoul Detalii Plată.
- 3. Selectați *Număr Cont* din lista conturilor Dumneavoastră care urmează a fi debitat.
- 4. Introduceți *Suma* ce urmează a fi transferată în următorul câmp liber spre completare.
- 5. Introduceți *Număr Contract* în câmpul liber spre completare.
- 6. Selectați Tip Plată din panoul de mai jos:
	- *Ordinară*
	- *Programată pentru*
	- 6.1.Indicați data plății în câmpul afișat în cazul în care ați ales tipul de plată programată.
- 7. Dați click pe butonul *Transmite.* Veți fi redirecționat pe pagina de confirmare a plății.
- 23. Dați click pe butonul *Confirmare.* Veți fi redirecționat pe pagina cu statutul plății.

# **Gestiune Furnizori Servicii**

Această funcție vă permite să introduceți beneficiari noi și să editați/ștergeți facturile înregistrate anterior.

- 1. Dați click pe subpunctul *Gestiune Furnizori Servicii* din punctul de meniu *Achitare Utilități.* Se va afișa lista cu furnizori de servicii înregistrați anterior.
- 2. Dați click pe butonul de selecție pentru a selecta furnizorul de servicii din lista existentă.

2.1.Dați click pe butonul *Șterge* din partea de jos a ecranului, în cazul în care doriți să ștergeți furnizorul selectat.

2.1.1. Confirmați acțiunea.

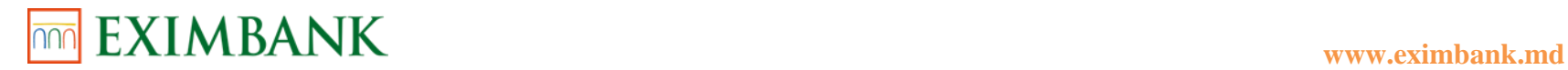

- 2.2.Dați click pe butonul *Editați* din partea de jos a ecranului, în cazul în care doriți să editați datele facturii selectate.
	- 2.2.1 Actualizați informația în fereastra care s-a deschis.
	- 2.2.2 Dați click pe butonul *Transmite* pentru a salva modificările introduse.
- 3. Dați click pe butonul *Nou* din partea de jos a ecranului, în cazul în care doriți să setați un furnizor de servicii nou.
	- 3.1.Dați click pe una din categoriile corespunzătoare plății pe care doriți să o inițiați.
	- 3.2.Alegeți furnizorul de servicii din lista care se va afișa. Se va extinde secțiunea cu câmpuri libere spre completare.
	- 3.3.Introduceți în primul câmp *Număr Contract* de pe factură.
	- 3.4.Introduceți în al doilea câmp *Descriere* la alegere.
	- 3.5.Dați click pe butonul *Salvează* pentru a salva aranjamentul creat.

### **Stare Plăți**

Această funcție vă permite să vizualizați statutul plăților și să editați sau să autorizați plațile inițiate anterior.

- 1. Dați click pe subpunctul *Stare Plăți* din punctul de meniu *Achitare Utilități.* Se va afișa lista cu plățile inițiate anterior. Fiecare secțiune conține datele despre plată: contul sursă, tip tranzacție, data plății, suma, statut tranzacție și organizația, etc.
- 2. Modificați datele calendaristice *De la* și *Până* conform solicitării Dumneavoastră, apăsând direct pe câmpul spre completare, din panoul *Listă Plăți*, pentru a vizualiza plățile inițiate pentru o anumită perioadă.
	- 2.1.Dați butonul *Reîmprospătează* după selectarea perioadei calendaristice. Se vor afișa plățile conform filtrului setat.
- 3. Selectați unul din statuturi din lista derulantă, în cazul în care doriți să vizualizați plățile cu un anumit statut:
	- *Toate*
	- *În așteptare*
	- *Istorice*
	- *Expirate*

Se vor afișa plățile conform filtrului setat.

- 4. Dați click pe butonul de selecție pentru a selecta o plată.
- 5. Dați click pe butonul *Vizualizare* din partea de jos a ecranului în cazul în care doriți să vizualizați mai multe detalii aferente plății selectate. Veți fi redirecționat pe pagina cu *Lista Facturilor.*
- 6. Dați click pe butonul *Vizualizează/Șterge* din partea de jos a ecranului în cazul în care doriți să vizualizați mai multe detalii aferente plății în așteptare/cu data în viitor. Veți fi redirecționat pe pagina cu Detalii Plată.

6.1.Dați click pe butonul *Ștergeți* din partea de jos a ecranului, în cazul în care doriți să ștergeți plata inițiată.

6.2.Confirmați acțiunea.

7. Dați click pe butonul *Parola de unica folosință* din partea de jos a ecranului în cazul în care doriți să autorizați plata selectată. Veți fi redirecționat pe pagina de autorizare.

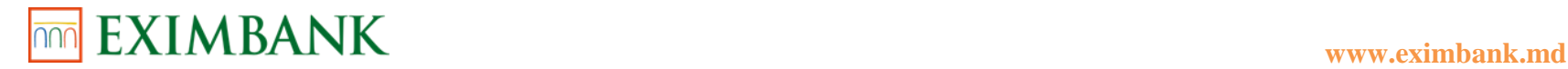

- 8. Dați click pe butonul *Redactează* din partea de jos a ecranului, în cazul în care doriți să editați datele aferente plății în așteptare/cu data în viitor.
	- 8.1.Confirmați selectarea opțiunii. Veți fi redirecționat pe pagina cu Detalii Plată.
	- 8.2.Actualizați Suma sau Tipul plății, conform necesității.
	- 8.3.Dați click pe butonul *Transmite.*
	- 8.4.Dați click pe butonul *Confirmare.*

# **SECURITATE**

#### **Gestiune Securitate**

Această opțiune vă permite să gestionați aspectele de securitate ce țin de autentificarea și autorizarea Dumneavoastră ca client.

- 1. Dați click pe subpunctul *Gestiune Securitate* din punctul de meniu *Securitate.*
- 2. Dați click pe unul din butoanele de selecție în drept cu tipul de schimbare a securității pe care doriți să o efectuați:
	- *Modificare parolă de logare*
	- *Modificare Întrebări și Răspunsuri de Securitate*
	- *Solicitare Modificare Opțiune Securitate Autentificare*
	- *Solicitare Modificare Opțiune Securitate Autorizare*
	- *Modificare Mod Transmitere Parole*
	- *Modificare Cod Utilizator Acces*
- 3. Dați click pe butonul *Transmite.*
- 4. Dacă ați selectat opțiunea *Modificare parolă de logare* completați următoarele câmpuri:
	- *Parola curentă*
	- *Parola nouă*
	- *Confirmare parolă de logare*

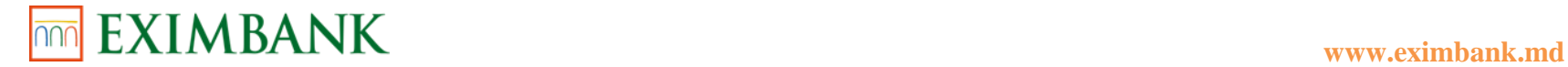

4.1.Dați click pe butonul *Transmite.*

- 5. Dacă ați selectat opțiunea *Modificare Întrebări și Răspunsuri de Securitate* modificați întrebarea/rile selectate anterior din listele derulante și scrieți răspunsul pentru fiecare în câmpurile destinate. 5.1.Dați click pe butonul *Transmite.*
- 6. Dacă ați selectat opțiunea *Solicitare Modificare Opțiune Securitate Autentificare* modificați opțiunea de autentificare selectată anterior.

6.1.Dați click pe butonul *Transmite.*

7. Dacă ați selectat opțiunea *Solicitare Modificare Opțiune Securitate Autorizare* modificați opțiunile de autorizare selectate anterior.

7.1.Dați click pe butonul *Transmite.*

- 8. Dacă ați selectat opțiunea *Modificare Mod Transmitere Parole* modificați opțiunile selectate anterior. 8.1.Dați click pe butonul *Transmite.*
- 9. Dacă ați selectat opțiunea *Modificare Cod Utilizator Acces* completați următoarele câmpuri:
	- *Cod utilizator nou*
	- *Confirmă Cod utilizator nou*

9.1.Dați click pe butonul *Transmite.*

# **Limite Tranzacții**

Această opțiune vă permite să stabiliți limitele zilnice pentru fiecare tranzacție definite de Bancă.

- 1. Dați click pe subpunctul *Limite Tranzacții* din punctul de meniu *Securitate.* Veți fi redirecționat pe pagina cu tipurile de tranzacții și limitele zilnice maxime a Băncii.
- 2. Introduceți o nouă limită zilnică curentă pentru tipul/rile de tranzacții din listă. 2.1.Dați click pe butonul *Transmite.*

*Limita stabilită de Dumneavoastră nu poate depăși limita maximă definită de Bancă.* 

# **Setare Preferințe**

Această opțiune vă permite să modificați modul de transmitere a notificărilor și limba preferată.

1. Dați click pe subpunctul *Setare Preferințe* din punctul de meniu *Securitate.* Se vor afișa setările curente a notificărilor:

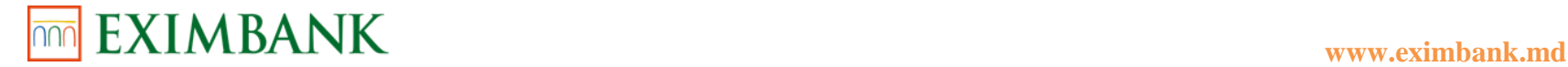

- *SMS*
- *Email*
- 2. Modificați opțiunile de recepționare a notificărilor sau limba preferată din lista derulantă. 2.1.Dați click pe butonul *Transmite.*

### **Gestiune Notificări**

Această opțiune vă permite să setați notificări pentru diferite tipuri tranzacții/staturi plăți și să setați notificările pentru alte servicii.

- 1. Dați click pe subpunctul *Gestiune Notificări* din punctul de meniu *Securitate.*
- 2. Bifați tipurile de tranzacții pentru care doriți să fiți notificat.
	- 2.1.Setați Suma începând cu care doriți să fiți notificat.
	- 2.2.Dați click pe butonul *Transmite.*
- 3. Bifați statuturile plăților pentru care doriți să fiți notificat. 3.1.Dați click pe butonul *Transmite.*
- 4. Bifați alte servicii pentru care doriți să fiți notificat.
	- 4.1.Dați click pe butonul *Transmite.*

# **Cerere Certificat Digital**

Această opțiune vă permite să solicitați certificat digital de la autoritățile de certificare ale Băncilor, să vizualizați, descărcați cheia certificatului. Cererea poate fi inițiată în cazul în care nu există o altă cerere în proces. Operațiunea poate fi autorizată cu Parola de unică folosință.

- 1. Dați click pe subpunctul *Cerere Certificat Digital* din punctul de meniu *Securitate.* Se vor afișa cererile istorice și statuturile acestora.
- 2. Dați click pe butonul *Cerere nouă de certificat* în cazul în care doriți să solicitați un certificat digital.
- 3. Alegeți mecanismul de autorizare a solicitării din lista derulantă.
- 4. Dați click pe butonul *Confirmare.*
- 5. În funcție de mecanismul de autorizare selectat, introduceți parola de unică folosință (OTP) recepționată la numărul de telefon/email sau încărcați certificatul digital și specificați parola semnăturii.
- 6. Dați click pe butonul *Autorizare.* În lista de cereri se va afișa cererea noului certificat cu statut *Descărcat.*
- 7. Creați o parolă pentru certificatul nou și introduceți-o în câmpul destinat.

**!** Parola se solicită la fiecare utilizare a certificatului digital, respective rugăm să o memorați sau să o înregistrați într-un loc sigur.

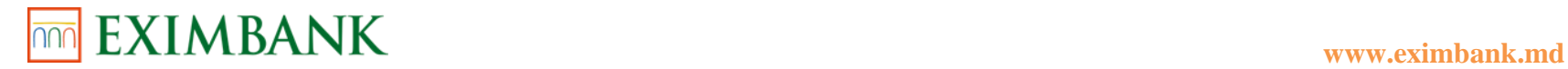

8. Dați click pe butonul *Export și Salvare chei certificat.* Cheia certificatului se va descărca în fișierul computerului Dumneavoastră.

#### **Înregistrare Certificat Digital**

Această opțiune vă permite să dezactivați certificatul digital active și să solicitați un certificat nou în cazul eventualei expirări a certificatului activ.

- 1. Dați click pe subpunctul *Înregistrare Certificat Digital* din punctul de meniu *Securitate.* Se vor afișa lista certificatelor digitale și statutul acestora.
- 2. Dați click pe butonul de selecție a certificatului activ. 2.1.Dați click pe butonul *Dezactivează* pentru a dezactiva certificatul. 2.2.Dați click pe butonul *Transmite.* Certificatul dezactivat va fi eliminat din lista curentă.

# **SERVICII CLIENTELĂ**

#### **Actualizare Chestionar Client**

Această opțiune vă permite să vizualizați și să actualizați datele Dumneavoastră personale.

- 1. Dați click pe subpunctul *Actualizare Chestionar Client* din punctul de meniu *Servicii Clientelă.* Veți fi redirecționat pe pagina cu 4 secțiuni care conțin datele Dumneavoastră introduse anterior:
	- *Date Personale*
	- *Ocupația/Persoană expusă politic*
	- *Tipuri Tranzacții/Proviniența Mijloace*
	- *Documente Justificative*
- 2. Dați click pe secțiunea corespunzătoare pentru a vizualiza sau modifica datele din câmpurile existente.
- 3. La secțiunea Date personale puteți vizualiza datele Dumneavoastră generale precum nume/prenume, data nasterii, cod personal, număr de telefon mobil/fix, adresa email, adresa domiciliul/reședința și adresa curentă.
	- 3.1. Modificați informația existentă în câmpurile editabile dacă aceasta nu mai este actuală.
		- 3.1.1. Dați click pe butonul *Transmite.*
	- 3.2. Dați click pe butonul de selecție *Similar adresei de mai sus* în cazul în care adresa curentă coincide cu adresa domiciuliului/reședinței.

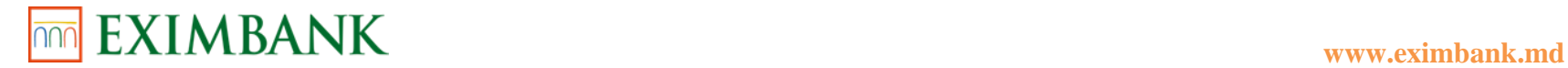

3.2.1. Dați click pe butonul *Transmite.*

- 3.3.Dați click pe butonul *Cum este indicat mai jos* în cazul în care adresa curentă nu coincide cu adresa domiciuliului/reședinței. Se vor afișa câmpurile libere spre completare:
	- *Denumire stradă*
	- *Număr stradă*
	- *Bloc*
	- *Scară*
	- *Apartament*
	- *Oraș*
	- *Cod postal*
	- *Cod țară*
	- *Denumire țară*
	- 3.3.1. Dați click pe butonul *Transmite.*
- 4. La secțiunea Ocupație/Persoană expusă politic puteți vizualiza datele Dumneavoastră privind ocupația Dumneavăastră, loc muncă/studii și rudenia cu persoane expuse politic (PEP).
	- 4.1.Modificați informația existentă în câmpurile editabile dacă aceasta nu mai este actuală.
		- 4.1.1. Dați click pe butonul *Transmite.*
- 5. La secțiunea Tipuri Tranzacții/Proviniență mijloace puteți vizualiza datele privind tipul tranzacțiilor și proviniența mijloacelor bănești aflate în conturile Dumneavoastră.
	- 5.1.Modificați variantele bifate în cazul în care acestea nu mai sunt actuale.
		- 5.1.1. Dați click pe butonul *Transmite.*
- 6. La secțiunea *Documente Justificative* introduceți/actualizați statele a căror cetățean/cetățeancă sunteți și introduceți/actualizați actul de identitate.
- 7. Selectați *Cod Țară* din lista derulantă din panoul Cetățenia altor state. *Denumire Țară* se va completa automat.
	- 7.1.Dați click pe butonul *Adaugă.*
	- 7.2.Dați click pe butonul *Nou* în cazul în care doriți să mai adăugați o țară nouă.
		- 7.2.1. Introduceți *Cod Țară* din lista derulantă. *Denumire Țară* se va completa automat.
		- 7.2.2. Dați click pe butonul *Adaugă.*
- 8. Dați click pe butonul de selecție pentru a selecta un stat din listă.
	- 8.1.Dați click pe butonul *Șterge* pentru a șterge țara din listă.
- 9. Dați click pe butonul de selecție în drept cu buletinul de identitate existent din panoul Act de identitate.
	- 9.1.Dați click pe butonul *Nou* în cazul în care doriți să adăugați un act de identitate nou.
		- 9.1.1. Completați câmpurile libere care s-au afișat:
			- *Nume, Prenume*

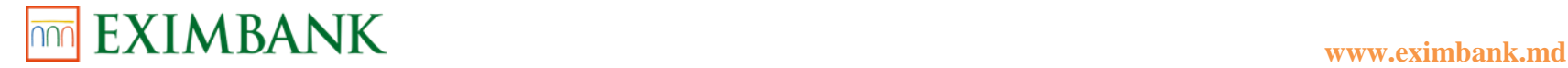

- *Număr, Serie*
- *Data emiterii*
- *Document*
- *Organizația emitentă*
- *Organizația emitentă*
- *Data expirării*
- 9.1.2. Dați click pe butonul *Finalizat.*
- 9.1.3. Dați click pe butonul *Transmite*. Veți fi redirecționat pe pagina de confirmare.
- 9.1.4. Dați click pe butonul *Confirmare.*
- 9.1.5. Dați click pe butonul de selecție *Sunt de acord* pentru a vă exprima acordul privind declarația de complexitate, exactitate și corectitudine a datelor introduse de Dumneavoastră.
- 9.1.6. Dați click pe butonul de selecție *Semnătura digitală.*
- 9.1.7. Încărcați certificatul cheie.
- 9.1.8. Introduceți *Parola semnăturii.*
- 9.1.9. Dați click pe butonul Autorizare. Se va afișa statutul actualizării Chestionarului clientului.
- 10. Dați click pe butonul de selecție pentru a selecta actul de identitate din listă.
	- 10.1. Dați click pe butonul *Șterge* pentru a șterge actul de identitate.

### **Cereri Diverse**

Această opțiune vă permite să vizualizați statutul cererilor inițiate de Dumneavoastră.

- 1. Dați click pe subpunctul *Cereri Diverse* din punctul de meniu *Servicii Clientelă.* Se vor afișa cererile istorice și statuturile acestora.
- 2. Dați click pe butonul de selecție pentru a selecta o cerere din listă.
- 3. Dați click pe butonul *Vizualizează.* Se va afișa pagina cu datele despre cererea selectată:
	- *ID Cerere*
	- *Tip Cerere*
	- *Data Cerere*
	- *Stare*
	- *Canal*

#### **Vizualizare Date Istorice**

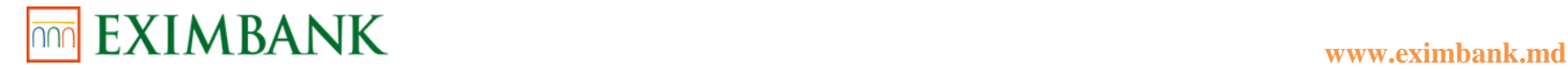

Această opțiune vă permite să vizualizați istoricul operațiunilor inițiate de Dumneavoastră.

- 1. Dați click pe subpunctul *Vizualizare Date Istorice* din punctul de meniu *Servicii Clientelă.* Se vor afișa cererile istorice și statuturile acestora.
- 2. În panoul Criterii Căutare Date alegeți perioada calendaristică *De la data Până la data* și tipul operațiunii din lista derulantă
- 3. Dați click pe butonul *Transmite.* Se vor afișa istoricul operațiunilor conform criteriilor specificate mai sus în panoul Date istorice.

#### **Rate Oficiale Schimb Valutar BNM**

Această opțiune vă permite să vizualizați ratele oficiale de schimb valutar ale BNM.

- 1. Dați click pe subpunctul *Rate Oficiale Schimb Valutar BNM* din punctul de meniu *Servicii Clientelă.*
- 2. Selectați Data pentru care doriți să vizualizați ratele oficiale de schimb valutar BNM. ! Data selectată nu poate fi o dată în viitor.
- 3. Dați clcik pe butonul *Reîmprospătează.* Se vor afișa ratele oficiale de schimb valutar BNM pentru data calendaristică selectată.
- 4. Dați clcik pe butonul *Tipărire* în cazul în care doriți să printați datele în format hârtie.

#### **Rate Comerciale Schimb Valutar**

Această opțiune vă permite să vizualizați ratele comerciale de schimb valutar.

- 1. Dați click pe subpunctul *Rate Comerciale Schimb Valutar* din punctul de meniu *Servicii Clientelă.*
- 2. Selectați Data pentru care doriți să vizualizați ratele comerciale de schimb valutar. ! Data selectată nu poate fi o dată în viitor.
- 3. Dați clcik pe butonul *Reîmprospătează.* Se vor afișa ratele comerciale de schimb valutar pentru data calendaristică selectată.
- 4. Dați clcik pe butonul *Tipărire* în cazul în care doriți să printați datele în format hârtie.

#### **Rate Comerciale Schimb Valutar Carduri**

Această opțiune vă permite să vizualizați ratele comerciale de schimb valutar pentru conturile de card.

- 1. Dați click pe subpunctul *Rate Comerciale Schimb Valutar Carduri* din punctul de meniu *Servicii Clientelă.*
- 2. Selectați Data pentru care doriți să vizualizați ratele comerciale de schimb valutar pentru conturile de card. ! Data selectată nu poate fi o dată în viitor.

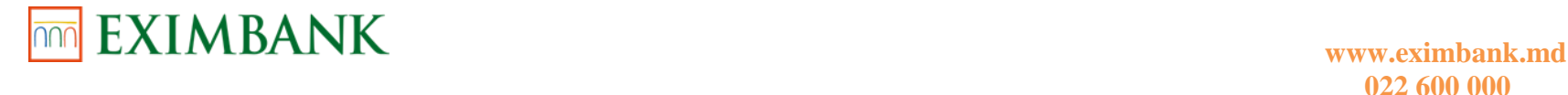

- 3. Dați clcik pe butonul *Reîmprospătează.* Se vor afișa ratele comerciale de schimb valutar pentru carduri pentru data calendaristică selectată.
- 4. Dați clcik pe butonul *Tipărire* în cazul în care doriți să printați datele în format hârtie.

#### **Convertor Valutar**

Această opțiune vă permite să calculați ratele de schimb pentru convertirea valutei utilizând Ratele Comerciale Schimb Valutar, Ratele Comerciale Schimb Valutar Carduri sau Ratele Oficiale de Schimb Valutar BNM

- 1. Dați click pe subpunctul *Convertor Valutar* din punctul de meniu *Servicii Clientelă.*
- 2. Selectați *Tip Rate Schimb* din lista derulantă.
- 3. Selectați *Vânzare Valută* din lista derulantă.
- 4. Selectați *Cumpărare Valută* din lista derulantă.
- 5. Dați click pe butonul *Calculează*. Se va afișa *Rata de schimb valutară calculată*.